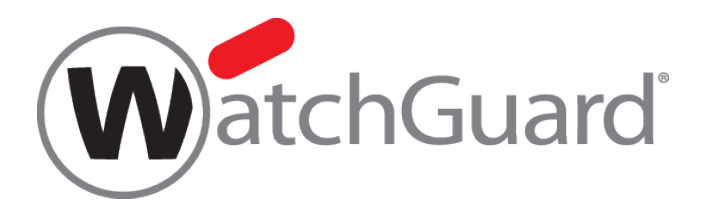

# **WatchGuard XTM** ログ**&**レポート設定ガイド **Ver. 11.7 – 11.9**

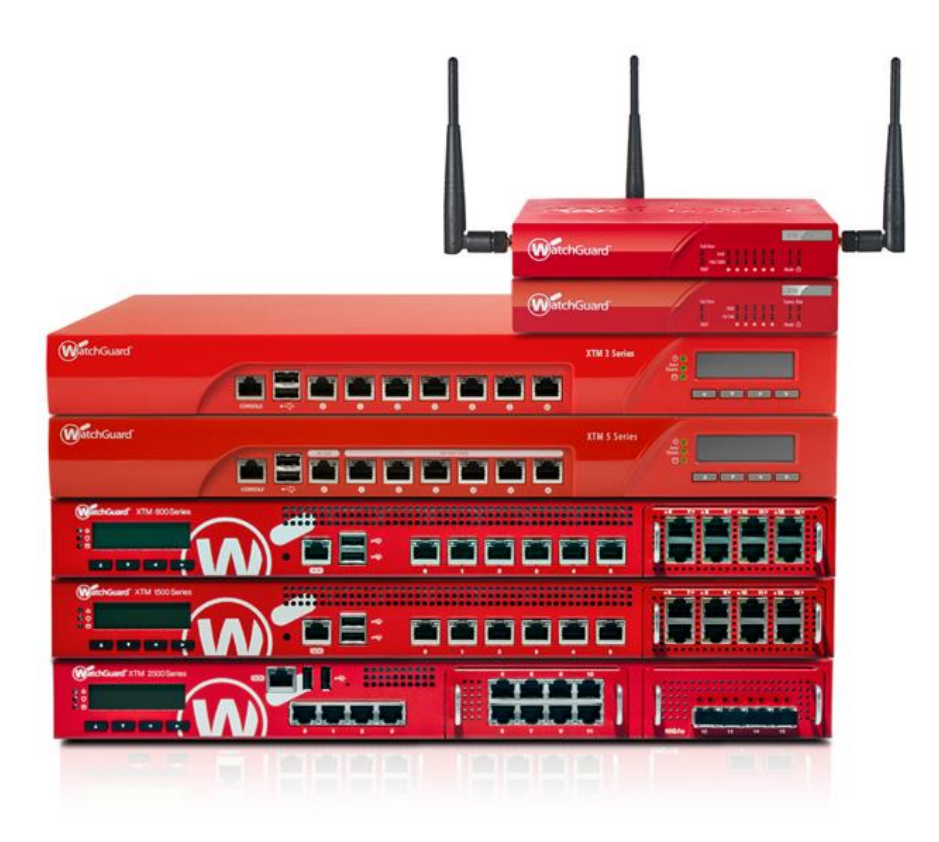

ウォッチガード・テクノロジー・ジャパン株式会社 2014 年 8 月 Rev-01

## 目次

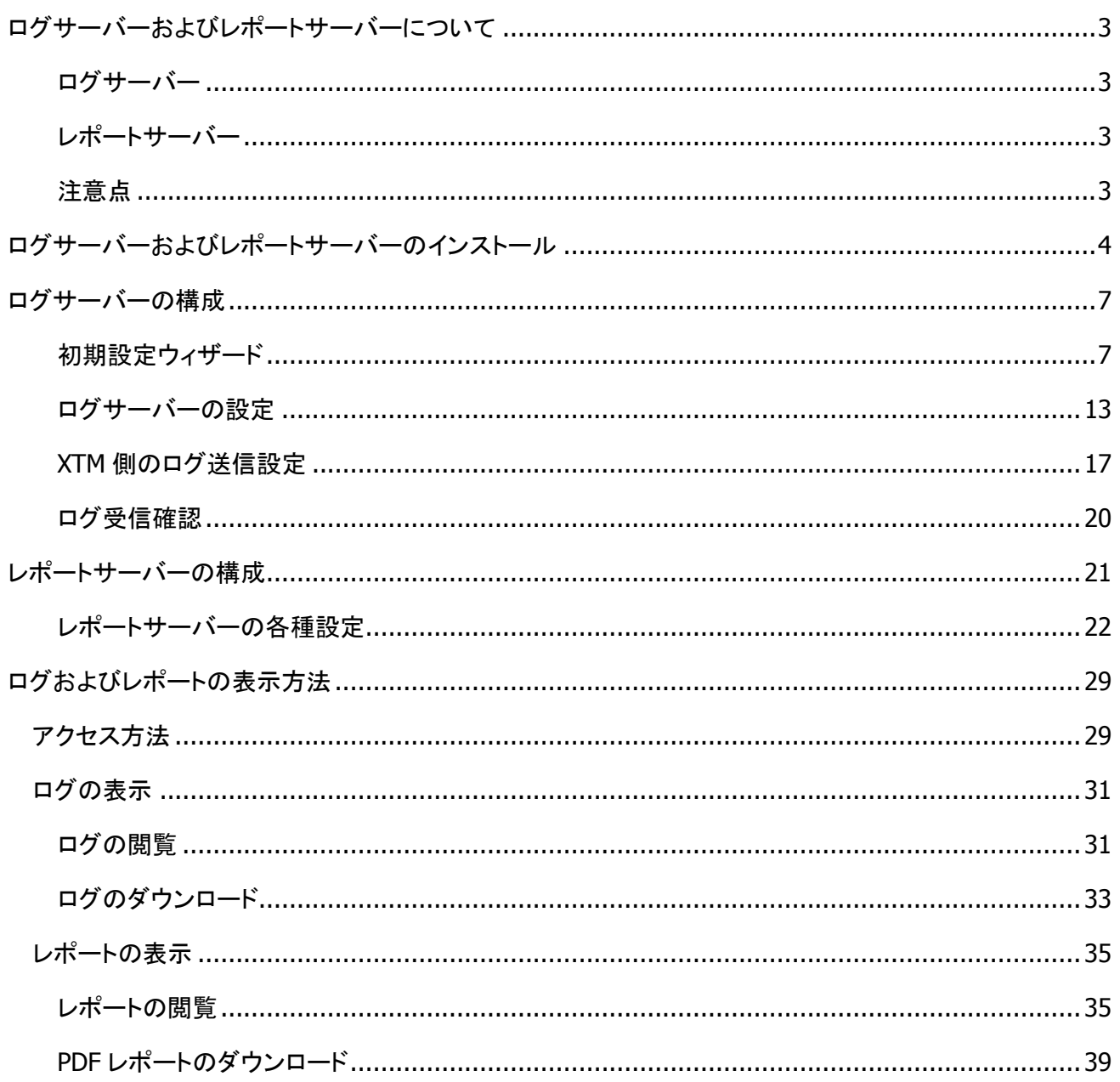

## <span id="page-2-0"></span>ログサーバーおよびレポートサーバーについて

WatchGuard ログサーバーとレポートサーバーは、WSM に含まれているサーバーソフトウエアです。

#### <span id="page-2-1"></span>ログサーバー

ログサーバーは XTM デバイスから送られてくるログを受信し、データベースに保存します。そのログは閲 覧、ダウンロード、レポート生成に用いることができます。

#### <span id="page-2-2"></span>レポートサーバー

レポートサーバーはログサーバーからデータを取得し、XTM デバイスのアクティビティに関するレポートを 作成します。

#### <span id="page-2-3"></span>注意点

WatchGuard のサーバーソフトウエアは、XTM をご利用のお客様には無償でご提供しています。

これらサーバーソフトウエアをご利用の際には、別途サーバーマシンが必要となります。要求スペックなど は WSM のリリースノートをご覧ください。

なお、このガイドはログ&レポートサーバーを動作させるために必要な情報にフォーカスし、手早く動作させ ることを目的としています。

このガイドで説明されていない設定項目や、各設定項目の詳細な解説については、各画面のヘルプボタン をクリックし、参照されることをおすすめいたします。

このガイドを参考にしていただき、ご活用いただければ幸いです。

<span id="page-3-0"></span>ログサーバーおよびレポートサーバーのインストール

ログサーバーとレポートサーバーはどちらもサーバーソフトウエアとして同時にインストールすることができ ます。

インストール後は WSC (WatchGuard Server Center)というサーバーソフトウエアの管理コンソールから設 定することができます。

WSM のインストーラーを実行します。

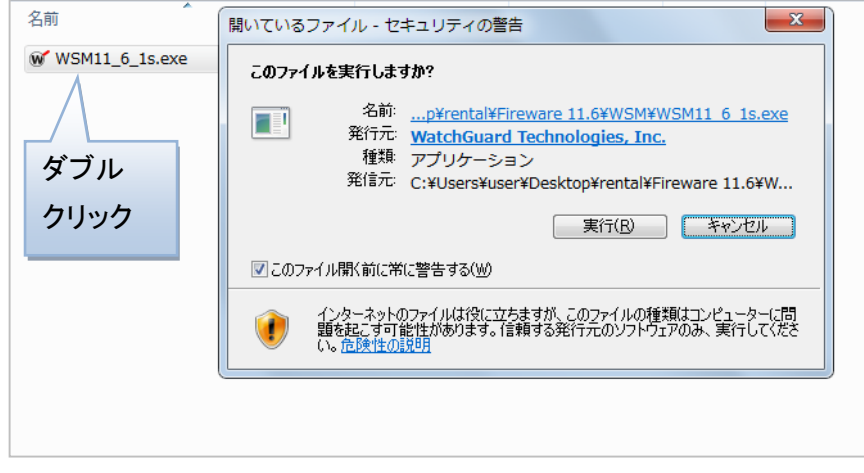

セットアップ中の言語を選択します。日本語で OK ボタンをクリックします。

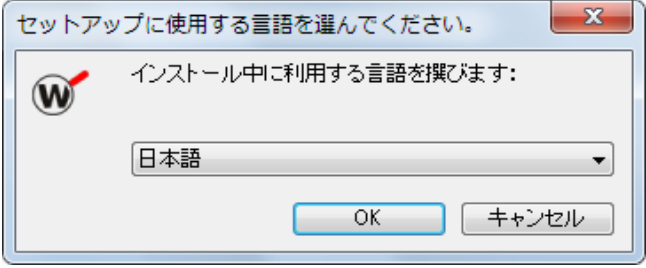

コンポーネントの選択でサーバーソフトウエアのツリーにある「Watchguard Log Server」と「Watchguard Report Server」にチェックを入れて次に進みます。

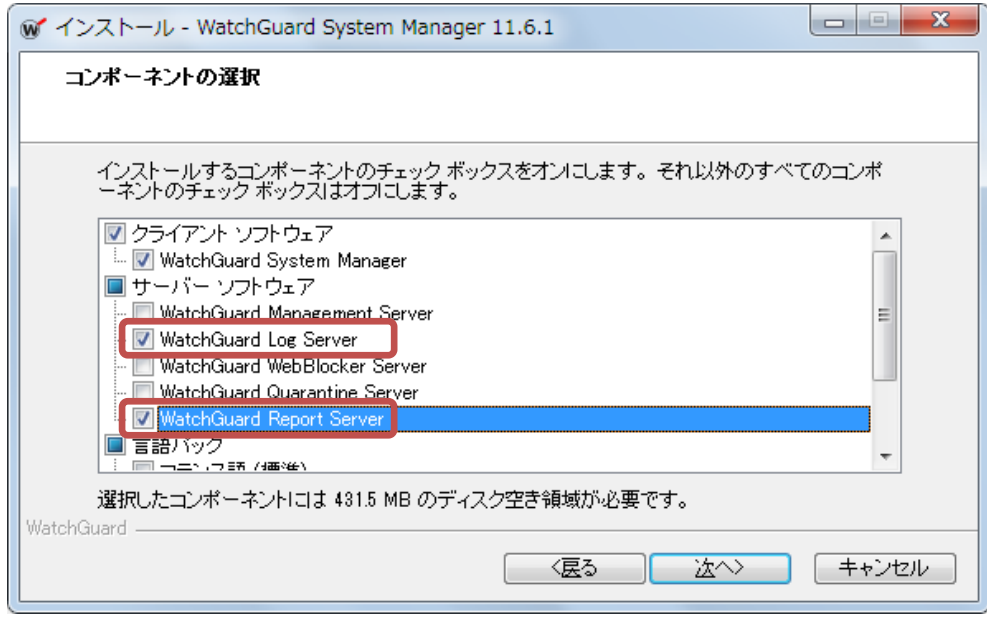

クライアントソフトウェアがインストールしてある場合は、そのインストール先にインストールが始まります。 クライアントソフトウェアも含めてはじめてのインストールであればインストール先を選択する画面が出ます ので、デフォルトのまま次に進みます。

するとファイルのコピーが始まります。

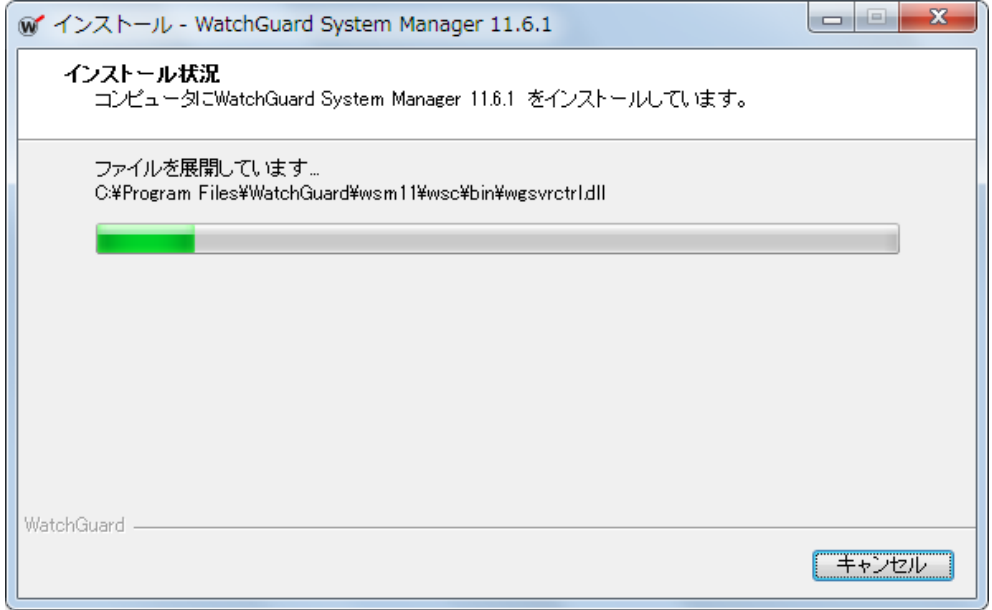

## しばらくするとインストールが完了します。

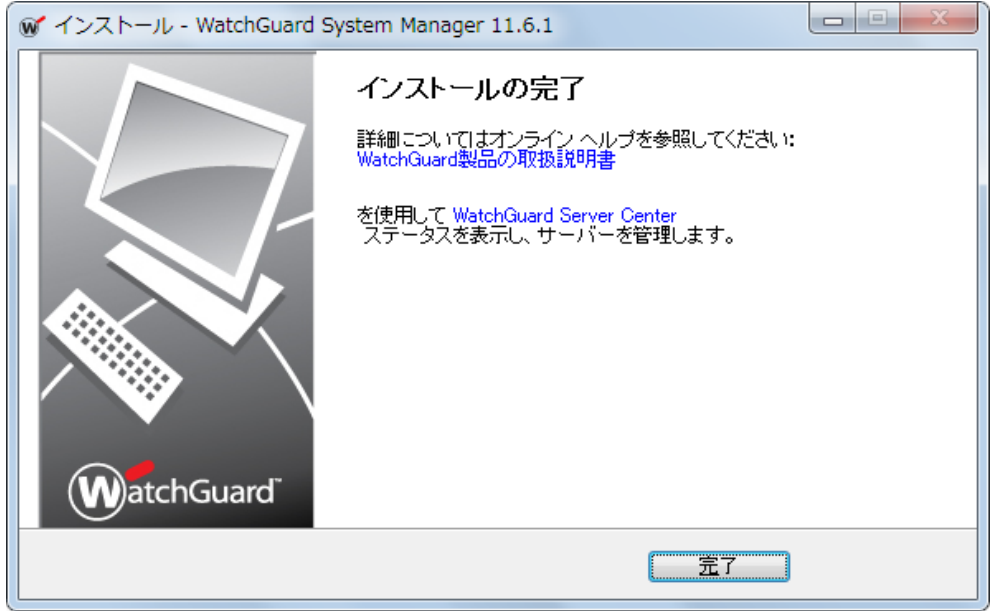

完了ボタンをクリックします。

インストールは以上です。

## <span id="page-6-0"></span>ログサーバーの構成

#### <span id="page-6-1"></span>初期設定ウィザード

インストール後、タスクトレイに WatchGuard Server Center のアイコンが表われます。これをダブルクリッ クし、WSC を起動させます。

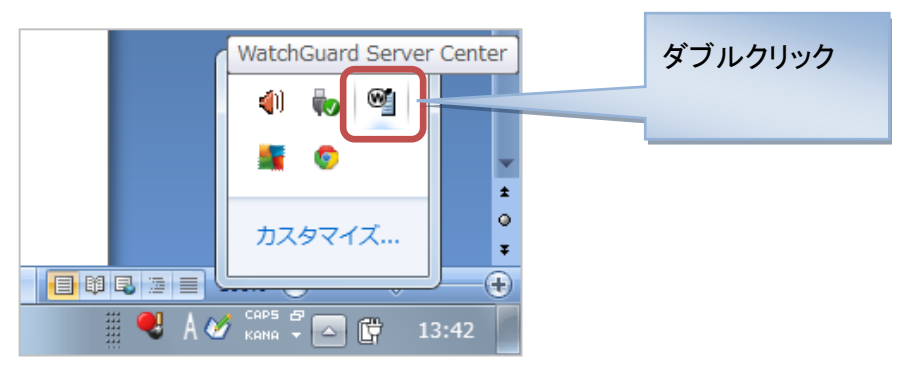

初回の起動なので、構成されていないサーバーの設定ウィザードが始まります。次へ。

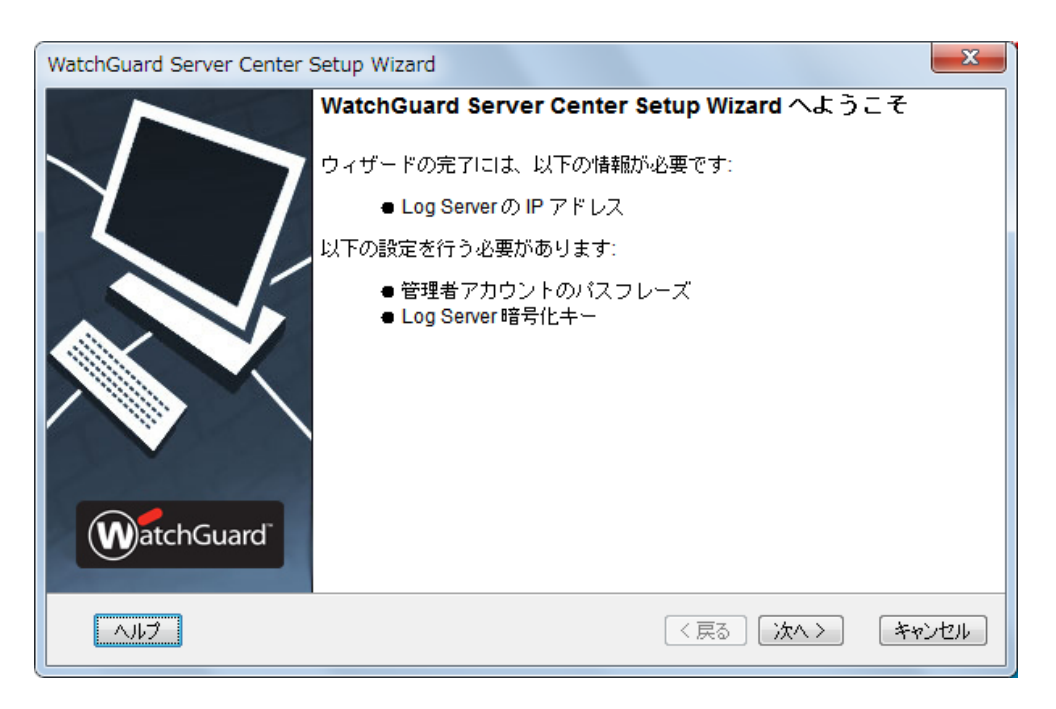

## 組織名を入力し、次へ。

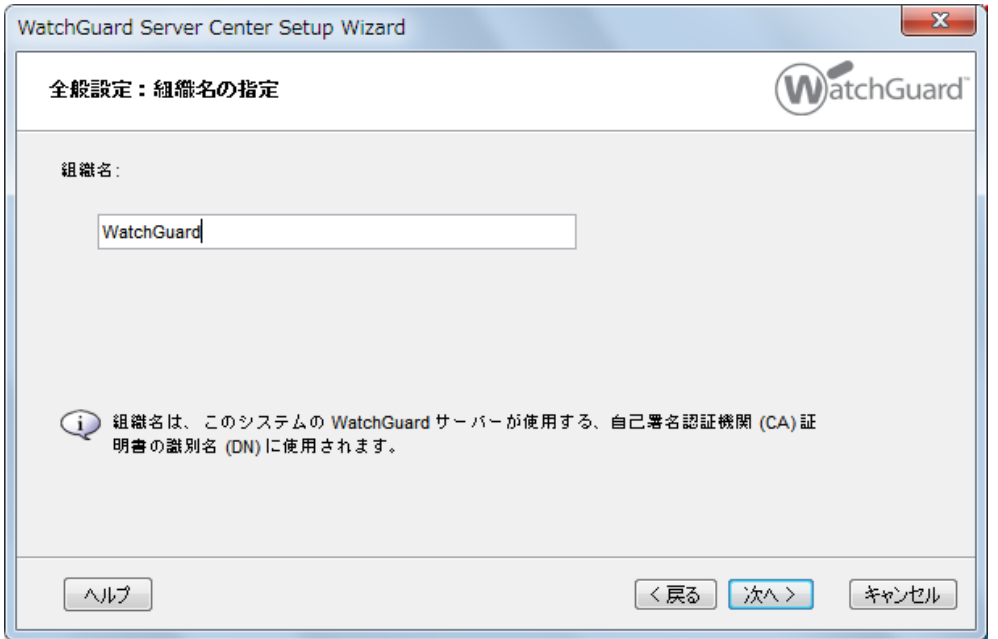

管理者のパスフレーズを入力します。WSC を起動するときに入力するものです。

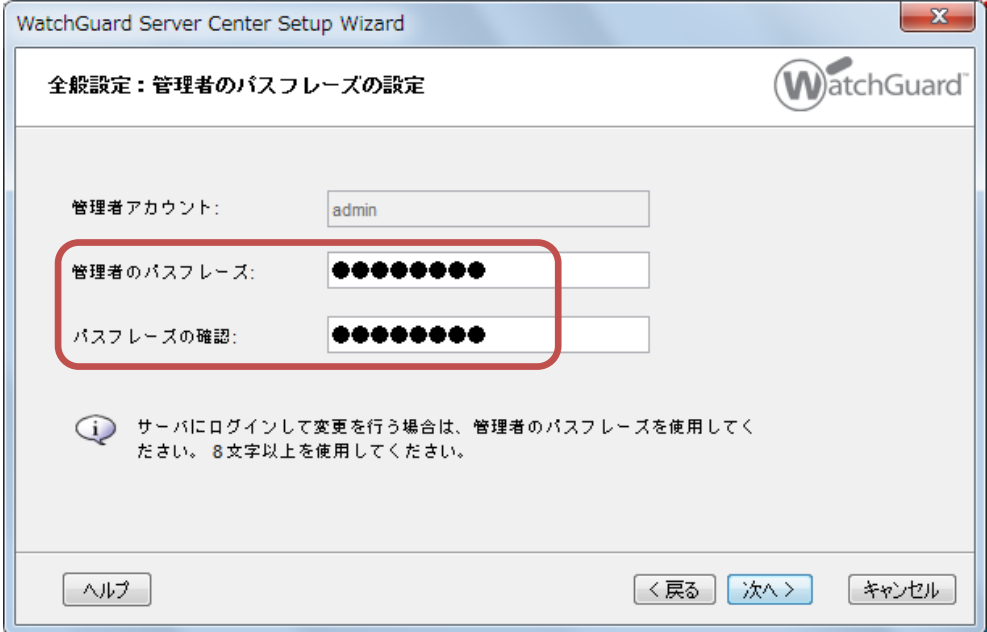

暗号化キーを入力します。これは XTM 側にログ送信の設定をする際に必要となります。

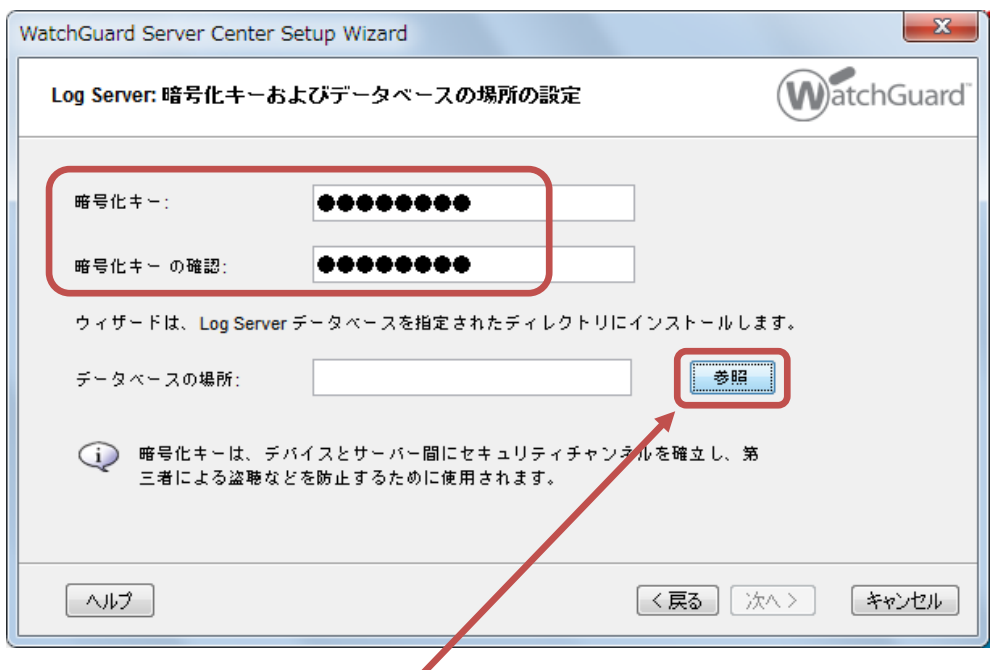

データベースの場所は参照ボタンをクリックします。

ログの場所は、特に決めてなければデフォルトの場所を、ログのために確保した領域があればそこを指定 します。

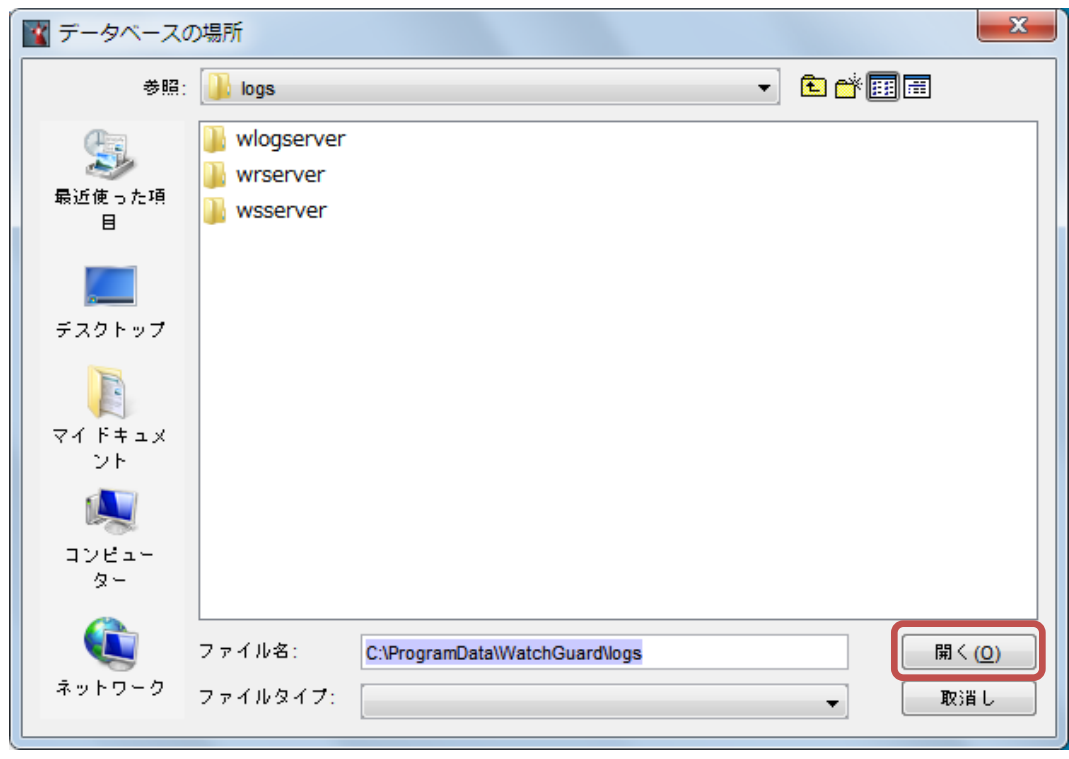

## データベースの場所が入ったら次へ。

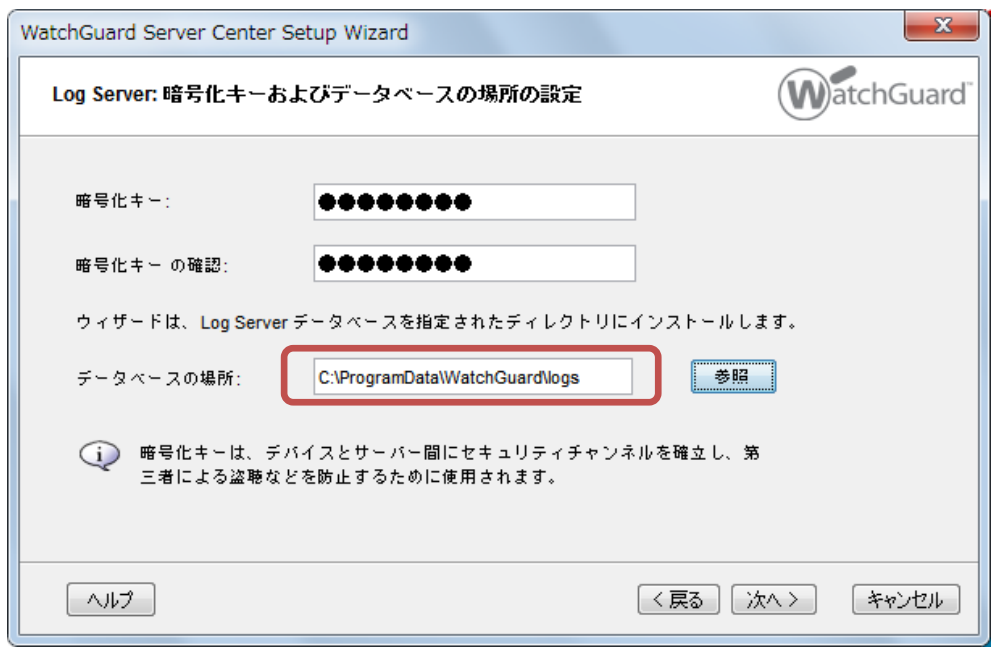

## 設定の確認をし、次へ。

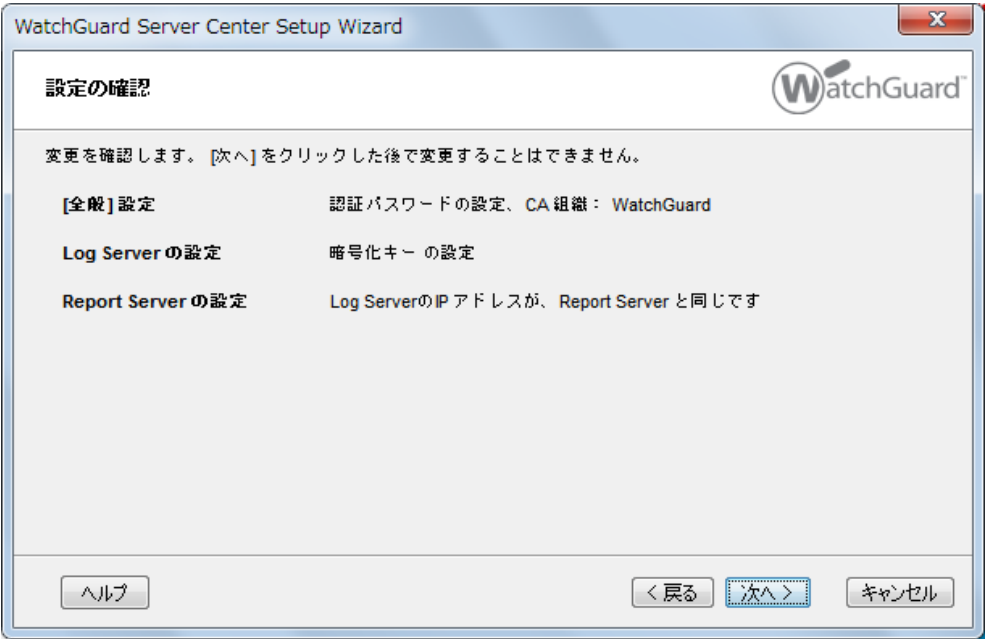

#### 設定が反映されます。

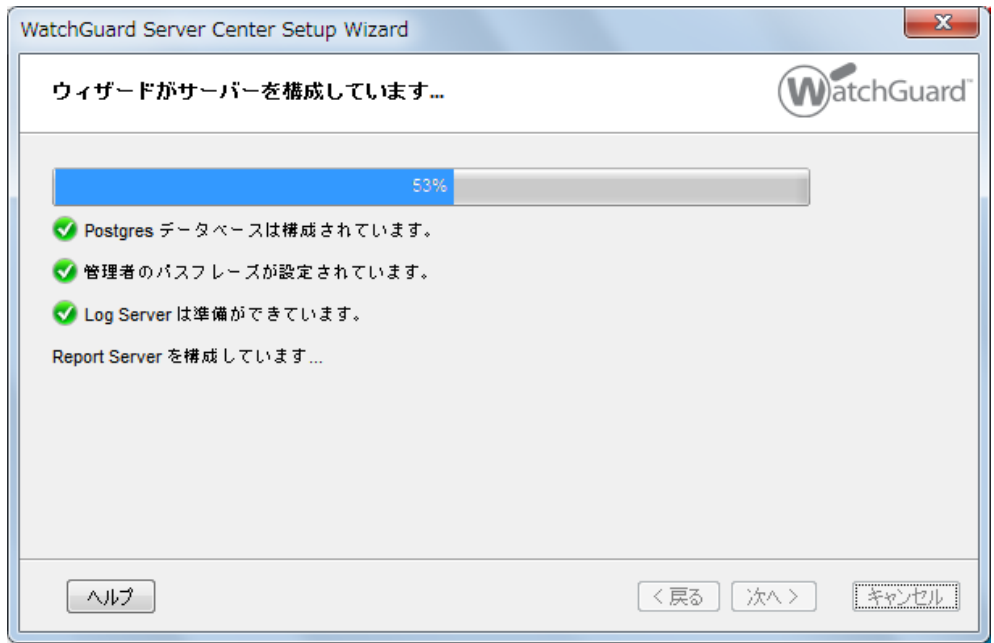

## 100%まで進んだら、次へ。

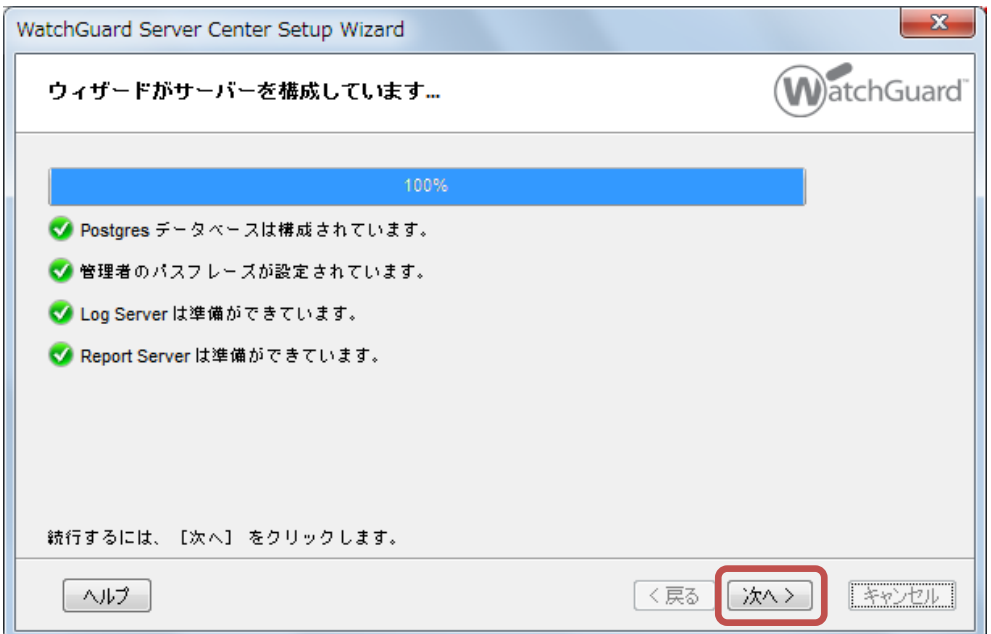

## Wizard が完了します。完了ボタンをクリックします。

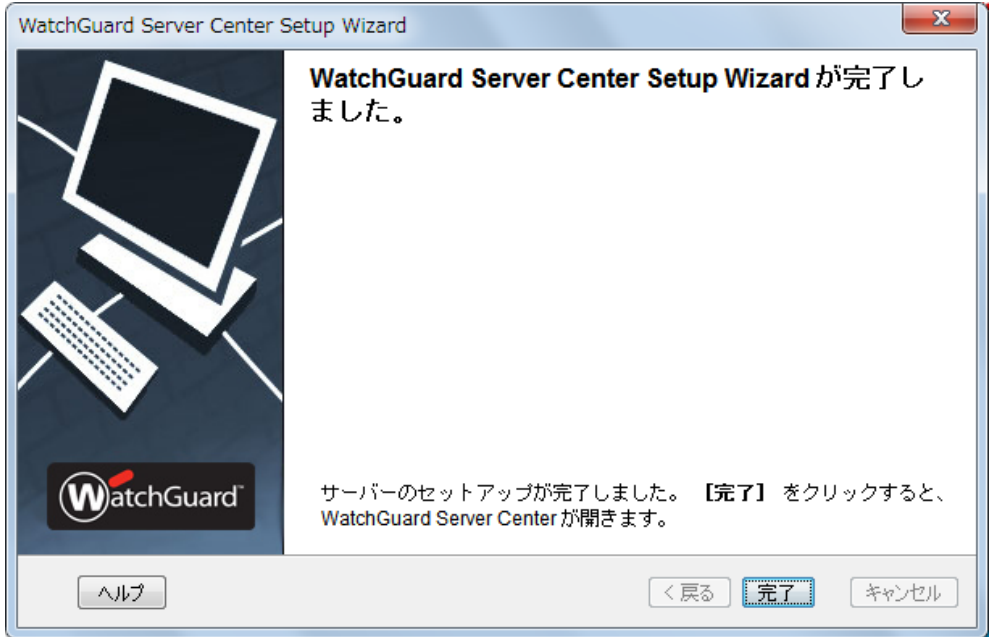

WSC が起動し、サーバーのステータスが表示されます。

Log Server と Report Server が実行中であることを確認してください。

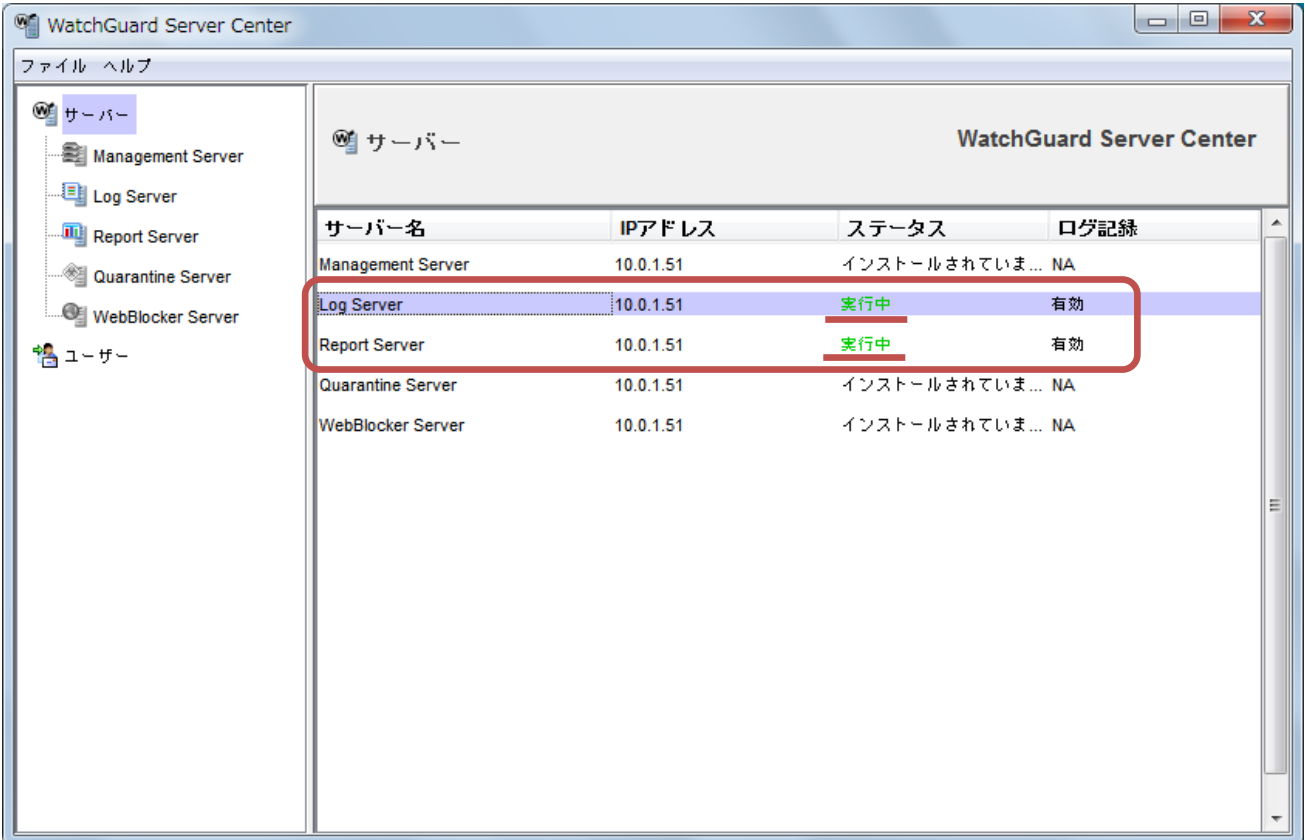

<span id="page-12-0"></span>ログサーバーの設定

左側メニューの Log Server をクリックすると、ログサーバーの詳細設定をすることができます。

ウィザードで設定できなかった項目や、変更したい項目も、こちらから設定できます。

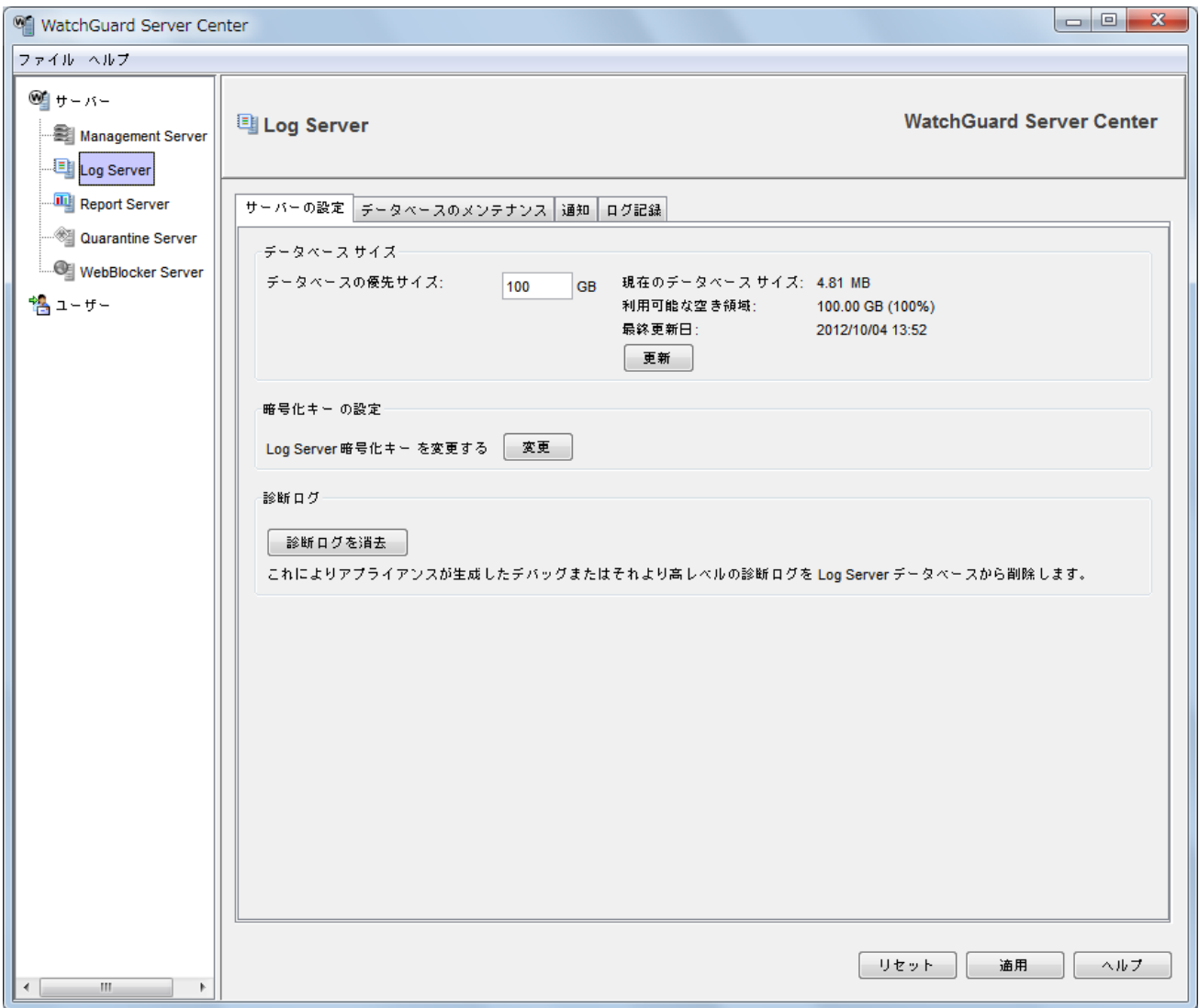

それではタブごとの各種設定について解説します。

● サーバーの設定タブ

「データベースサイズ」のセクションで、ログを保存するデータベースのサイズを設定できます。 ディスクの空き容量に見合うサイズを設定します。この値を超えた場合は、古いデータから順次削除されて ゆきます。

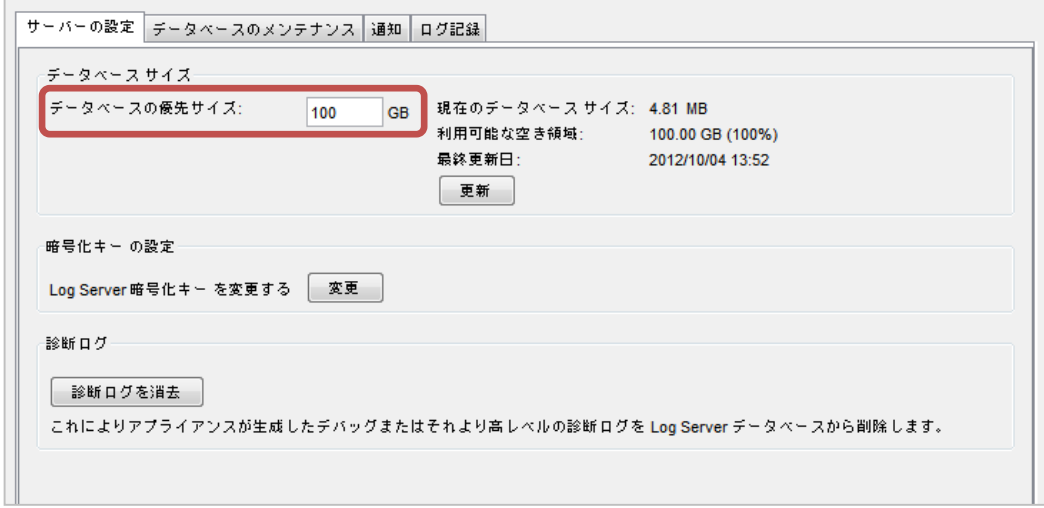

● データベースのメンテナンスタブ

「データベースのバックアップ設定」セクションでは、ログデータのバックアップスケジュールを設定できます。 「データベースの設定」セクションでは、外部の PostgreSQL サーバーをログ DB として使いたい場合は、 データベースの設定のセクションで指定できます。

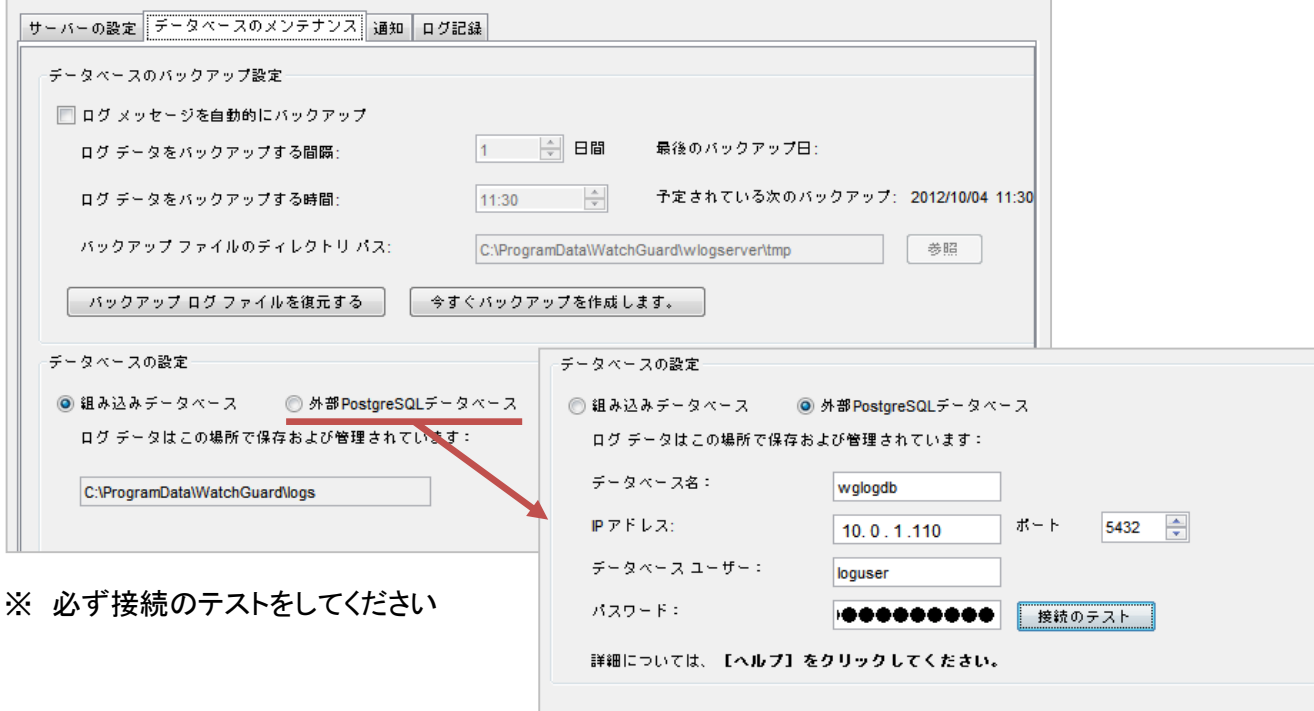

● 通知タブ

デバイスのポリシーで通知を有効にしたい場合や障害イベントを通知したい場合、ここで設定します。

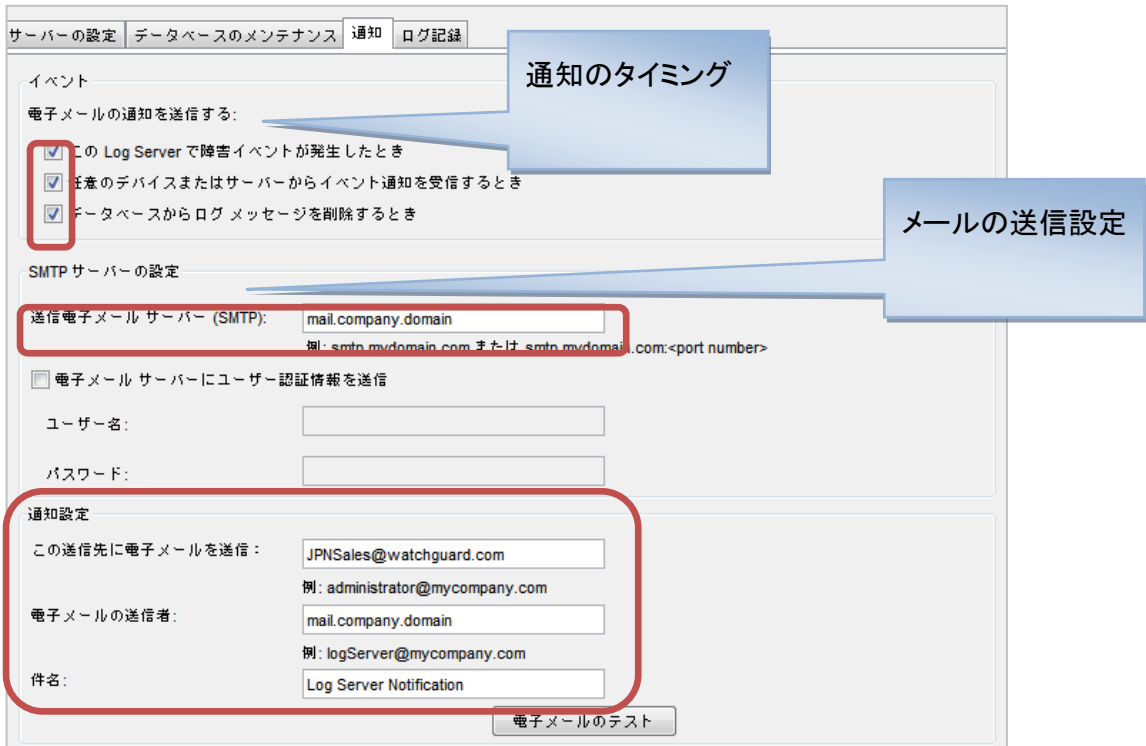

● ログ記録タブ

ログを送信してくる XTM デバイスが一覧に表示されます。後ほどデバイス側の設定で触れます。

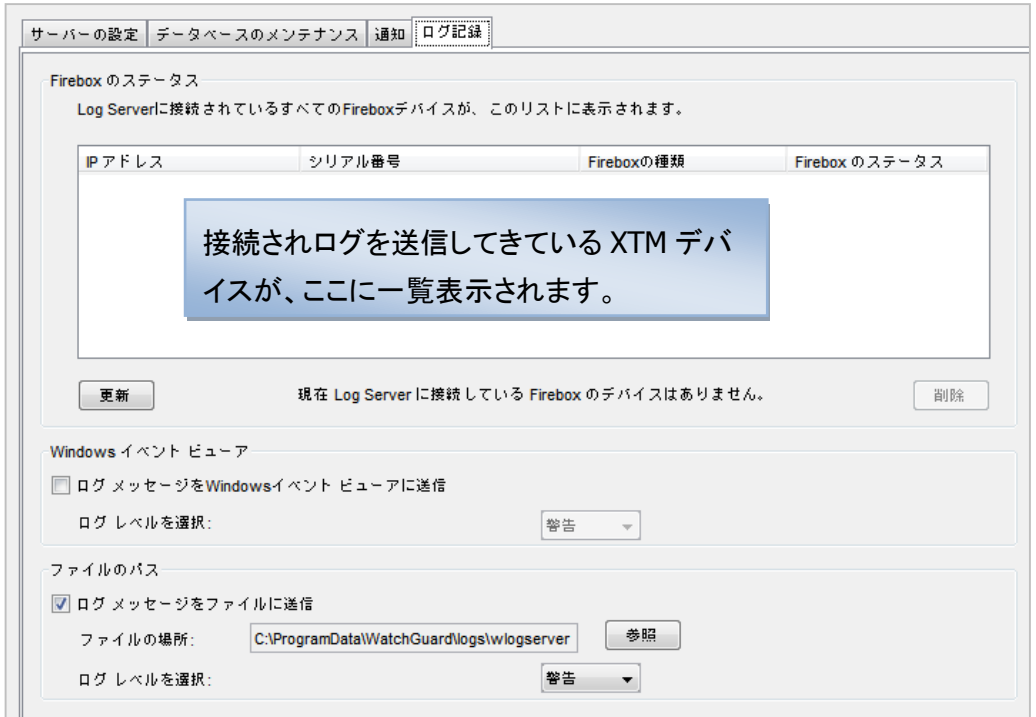

ログサーバーを一通り設定したら、左下にある適用ボタンをクリックします。

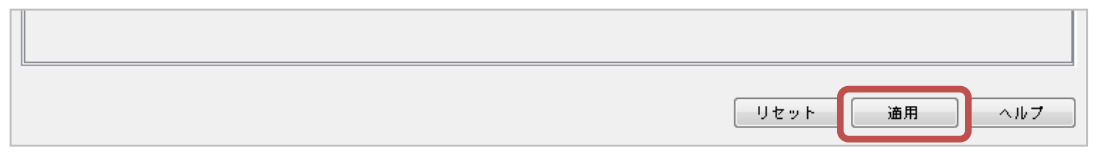

構成変更時にはコメントの入力が求められますので、入力して了解ボタンをクリックします。

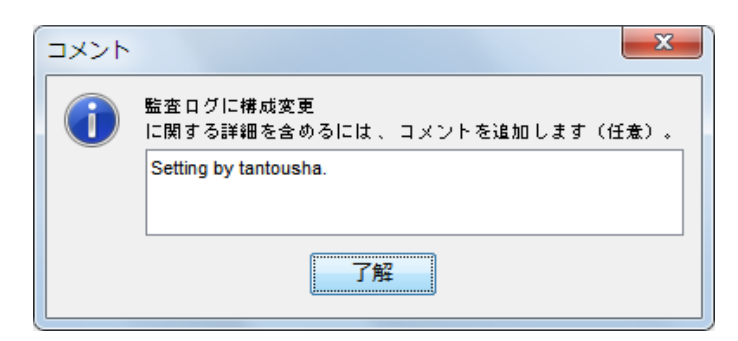

サーバーが再起動されます。

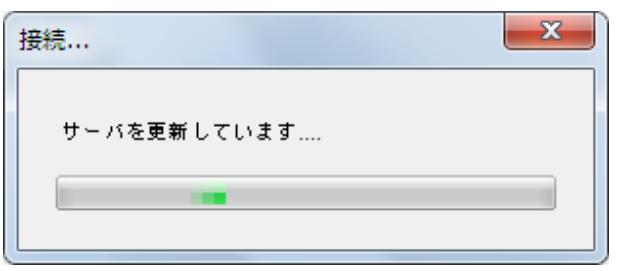

設定が反映されます。

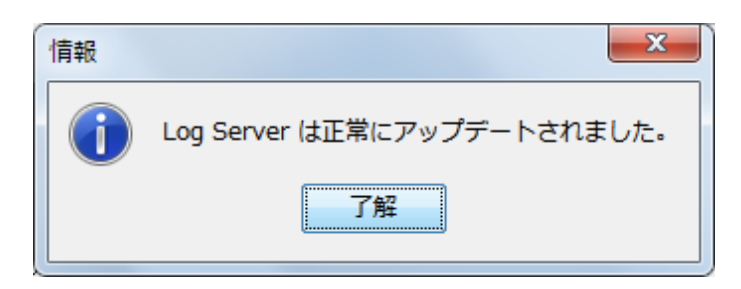

## <span id="page-16-0"></span>**XTM** 側のログ送信設定

XTM デバイス側に、ログサーバーにログを送信する設定について解説します。

ポリシーマネージャのメニュー セットアップ - ログ記録 をクリックします。

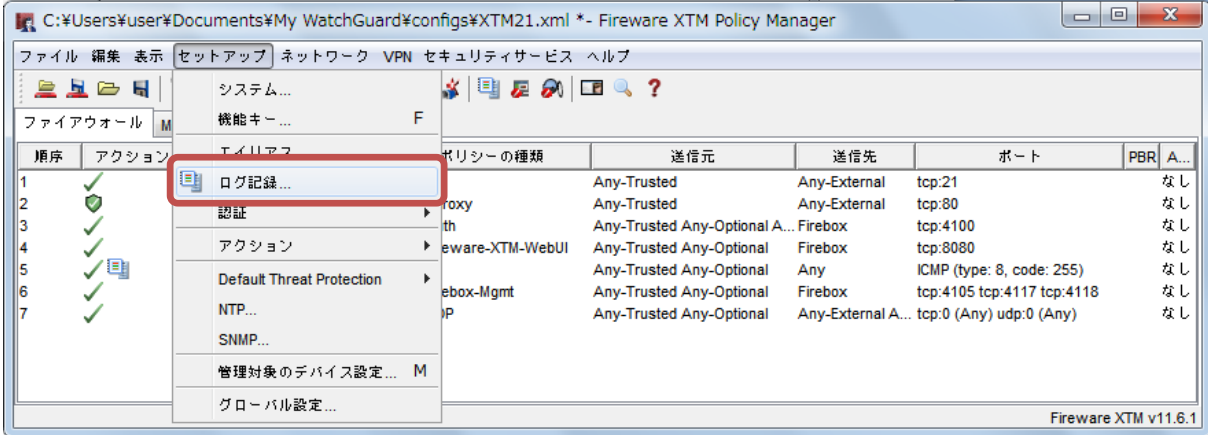

ログ記録のセットアップ画面で、構成ボタンをクリックします。

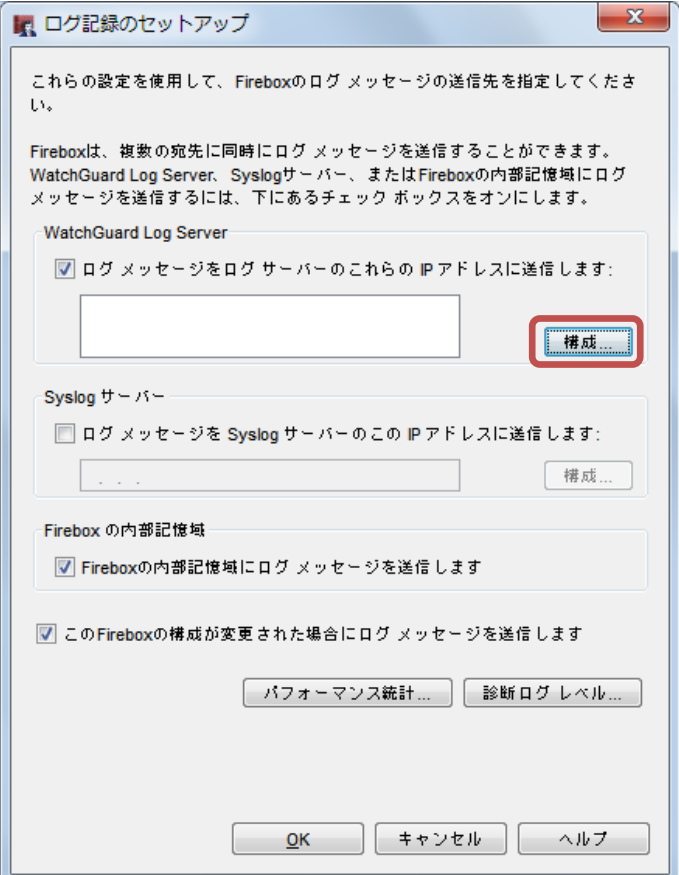

LogServer の構成画面で追加ボタンをクリックします。

EventProcessor の追加画面で、ログサーバーの IP アドレスとログサーバー側で設定した暗号化キーを入 力します。

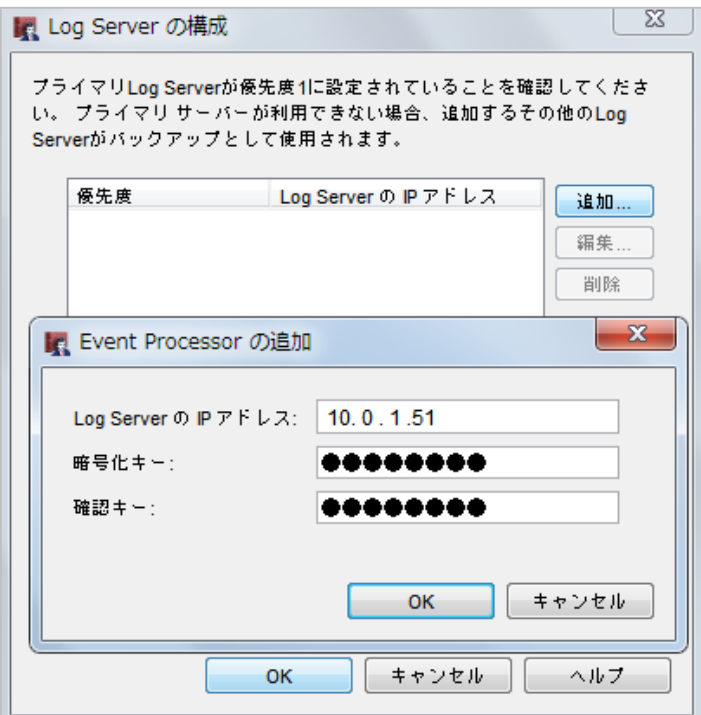

暗号化キーのフレーズが合致すると、ログサーバーに接続し、ログ受信が許可されます。 OK で抜けると以下のように、ログサーバーの一覧に表示されます。

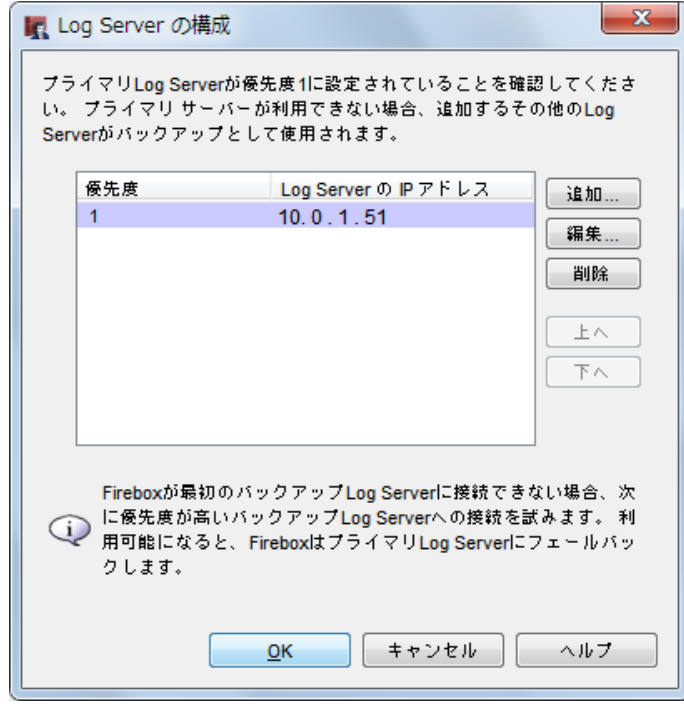

ログ記録のセットアップ画面に戻り、ログサーバーが追加されたことを確認し、OK をクリック

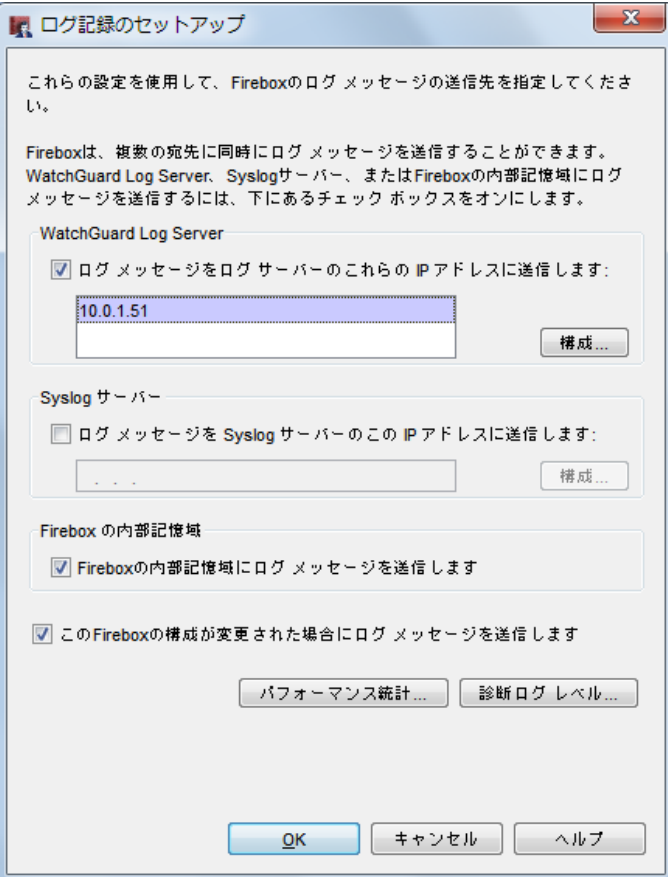

## 以上の設定をしたら、デバイスに設定を保存しましょう。

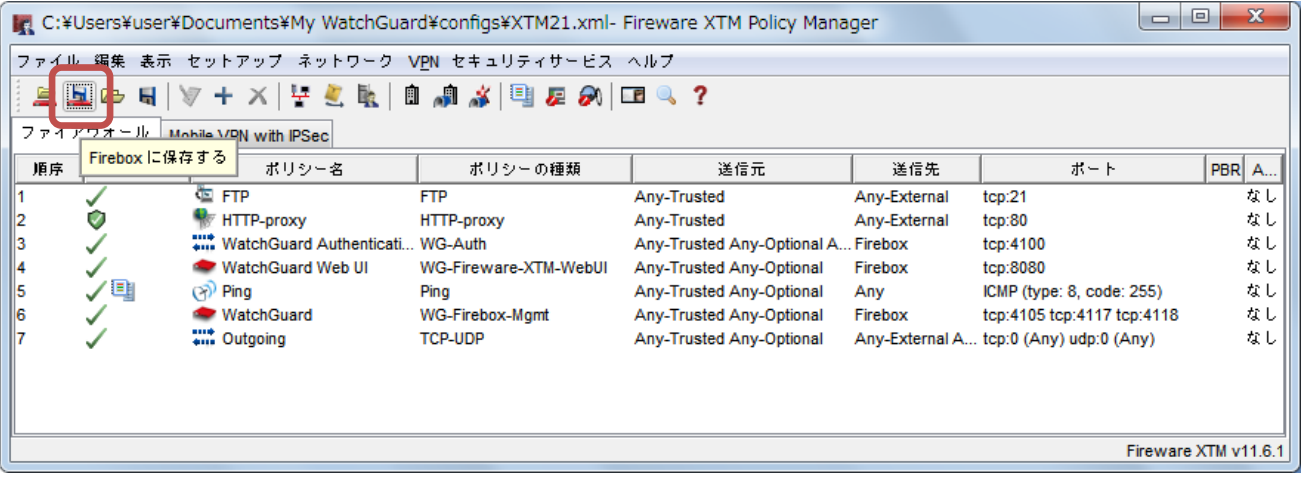

#### <span id="page-19-0"></span>ログ受信確認

## WSC のログサーバーをクリックし、ログ記録タブを選択すると、ログ送信の設定をしたデバイスが一覧に表 示され、ステータスが「接続済み」になっていればログ受信ができていることが確認できます。

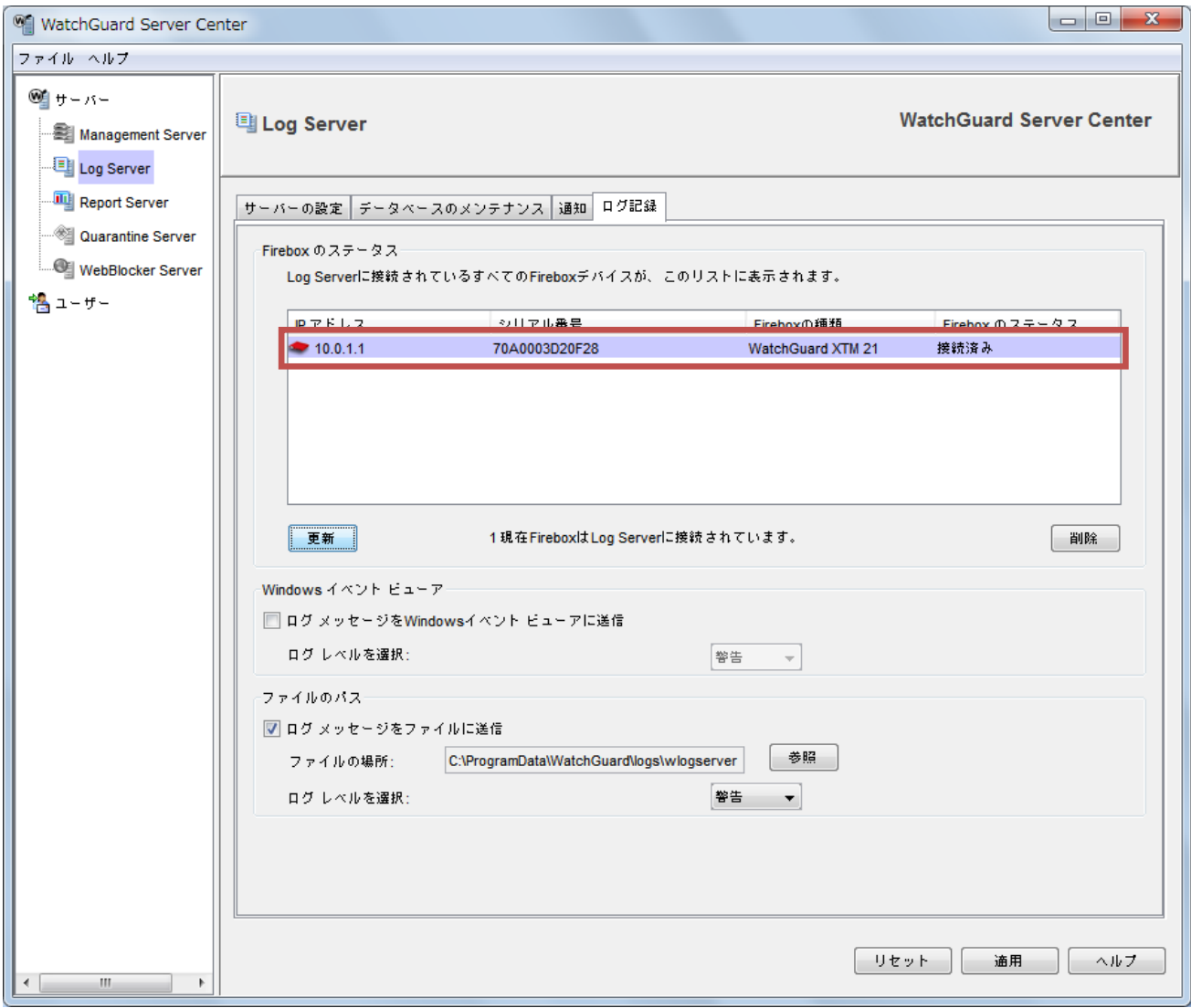

<span id="page-20-0"></span>レポートサーバーの構成

WSC の左側にあるサーバーツリーの「Report Server」を選択します。

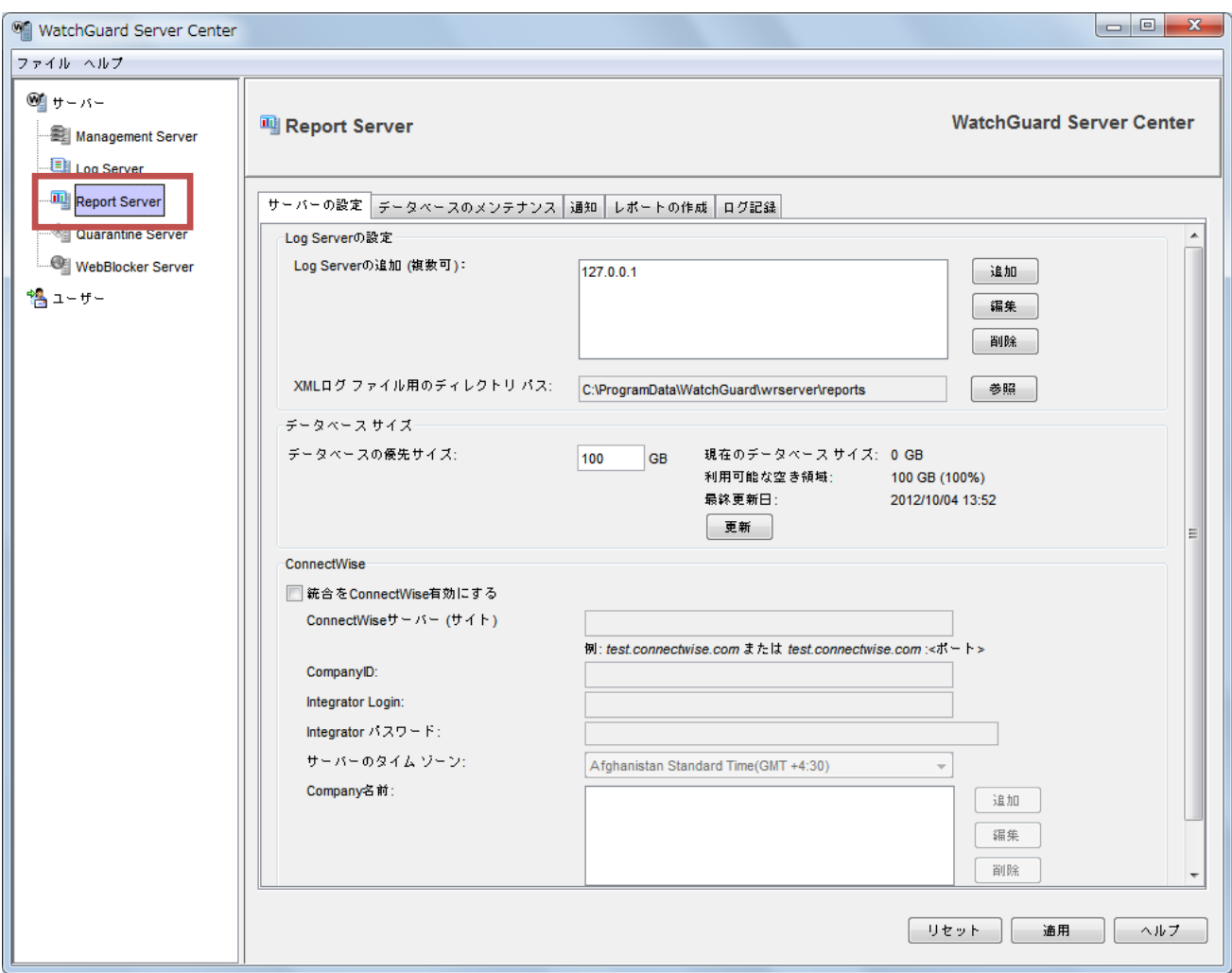

レポートサーバーは以下のような設定項目に分かれています。

- サーバーの設定
- データベースのメンテナンス
- 通知
- レポートの作成
- ログ記録

次頁から各種の設定について解説します。

#### <span id="page-21-0"></span>レポートサーバーの各種設定

● サーバーの設定 タブ

「Log Server の設定」セクションでは、レポートサーバーが接続できる Log Server を指定します。

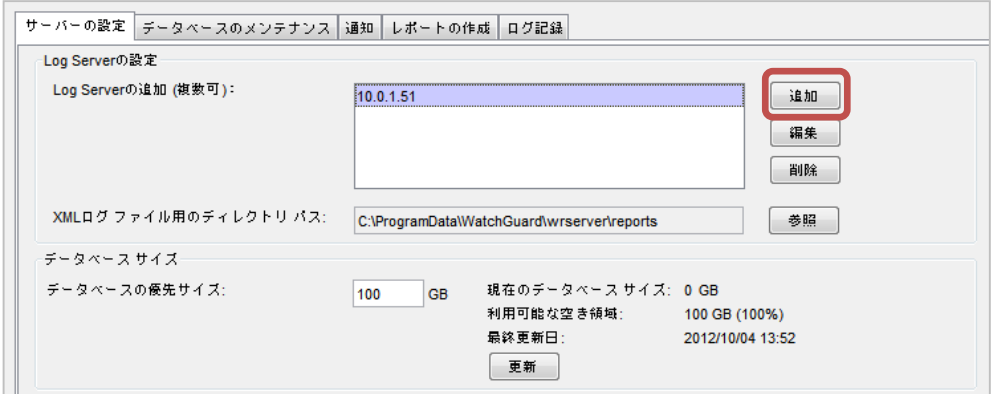

追加ボタンをクリックし、あらかじめ設定してある Log Server の IP アドレスとパスワードを入力します。

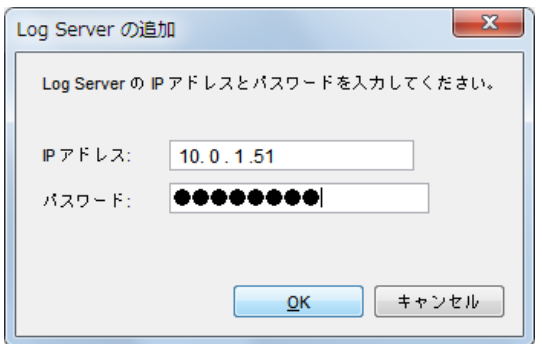

その下の「データベースサイズ」セクションでは、レポート用データベースの最大サイズを指定します。

最大サイズに達した場合、最も古いレポートデータを削除して、新規レポートのスペースを確保します。

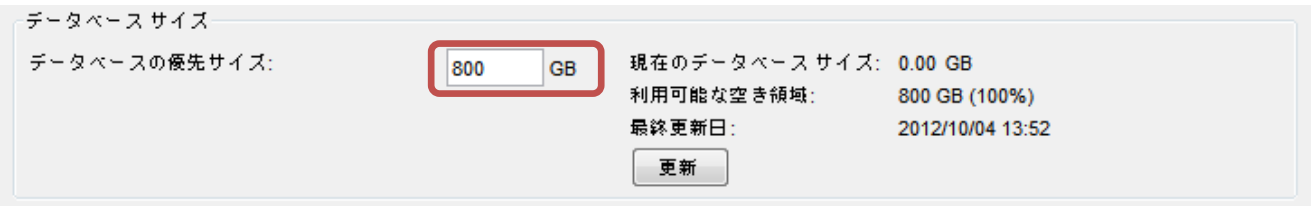

● データベースのメンテナンス

ここではレポートサーバーのレポートデータ削除の設定と、データベースの設定を構成することができます。 「レポート削除の設定」セクションでは、レポートを保持する期間を設定できます。保持する期間はデフォル トで 30 日、最低で 1 日、最大で 365 日 (1 年間)です。

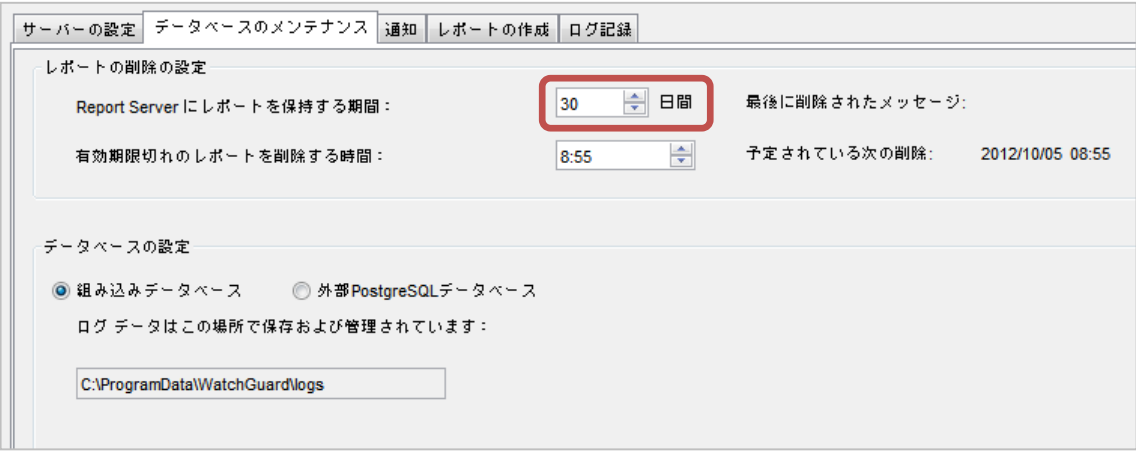

「データベースの設定」セクションでは、レポート用のデータベースの設定ができます。

外部のデータベースを指定するには、次のように「外部 PostgreSQL データベース」にチェックを入れて、 データベースアクセスに必要な情報を入力します。

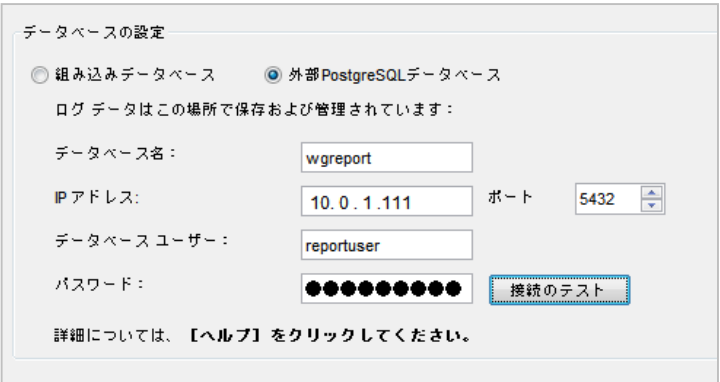

- ※ データベースの設定を変更する場合、変更を反映するために、レポートサーバーを再起動する必要が あります
- ※ 必ず接続のテストボタンをクリックし、問題ないことを確認してください

● 通知

通知タブでは、失敗したイベントとデータベースのサイズについてのアラートを、指定した送信先に通知する 設定ができます。「イベント」セクションで、通知してほしい項目にチェックを入れます。

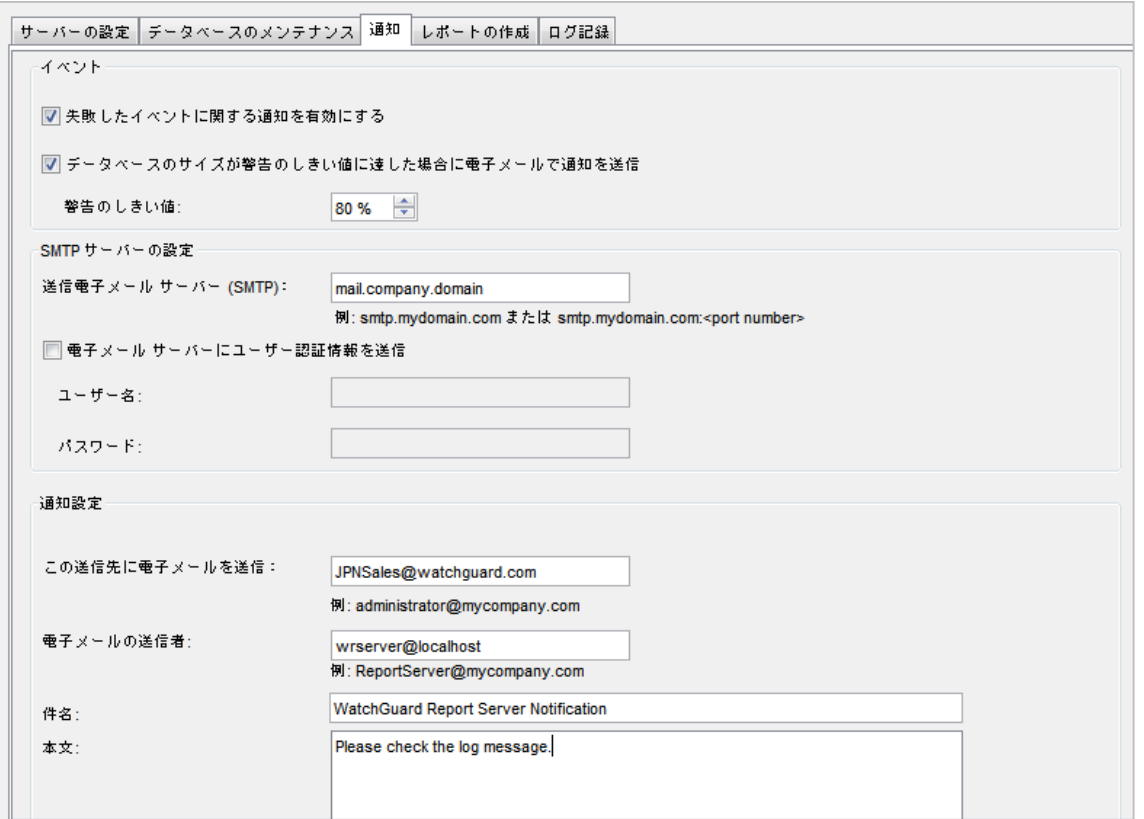

「イベント」セクションの失敗したイベントとは、データベースへの接続が失われた、データベース側のエラー、 レポート作成時のエラー、Log Server への接続エラーが該当します。

「SMTP サーバーの設定」セクションでメールサーバーを指定します。

「通知設定」セクションで TO、From、件名、本文を指定します。

● レポートの作成

レポートサーバーにはアーカイブされたレポートとオンデマンドレポートを作成します。そしてそれらのレ ポートを表示するためには、元データとなる XML を定期的に生成しなければなりません。 このレポート作成タブでは、XML ファイルを生成するスケジュールを設定します。

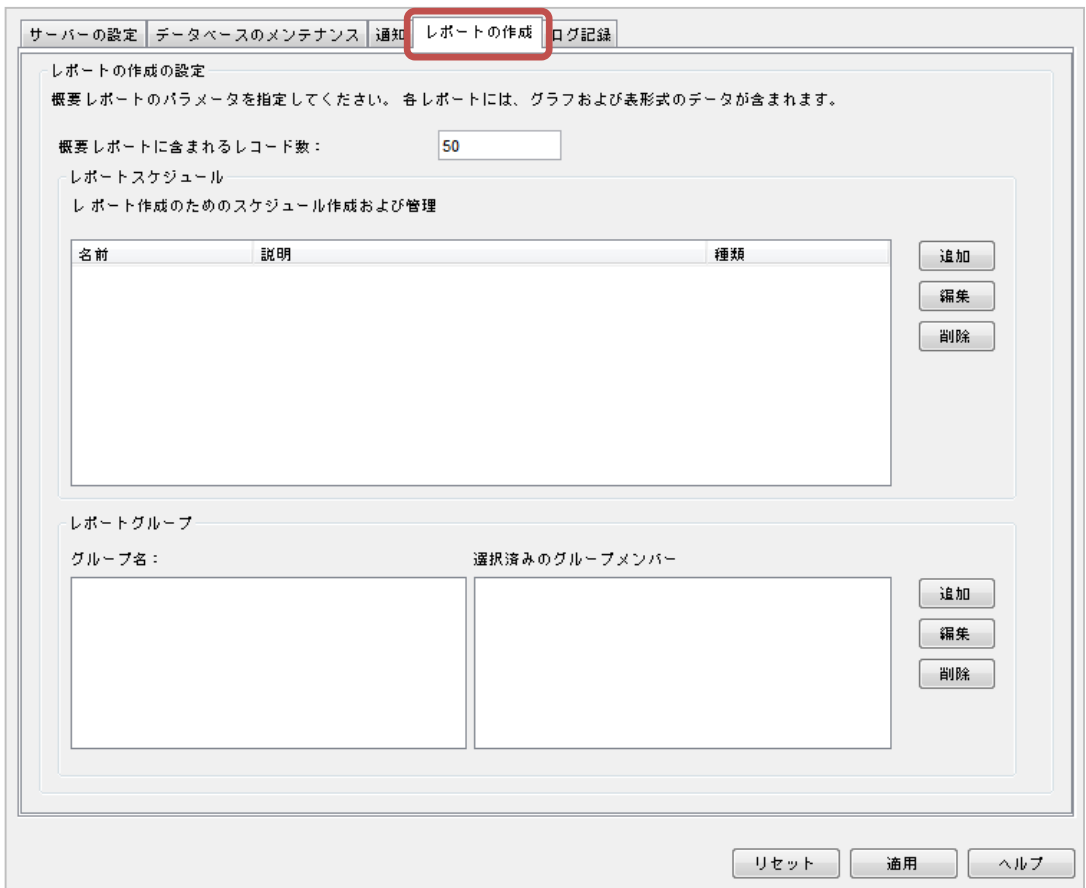

「レポートスケジュール」セクションの追加ボタンをクリックします。

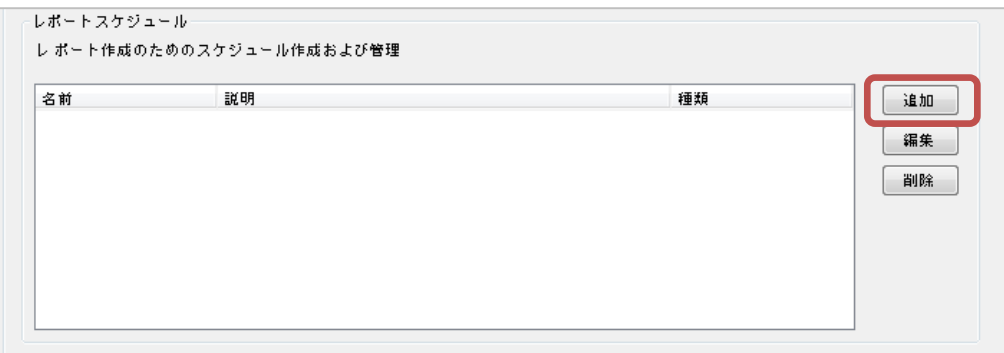

新しいスケジュール画面が表示されます。スケジュール名を入力します。

「スケジュール設定」タブで、どのデバイスのレポートを作成するか、どの種類のレポート作成を有効にする か、どれくらいの頻度で作成するかを指定します。

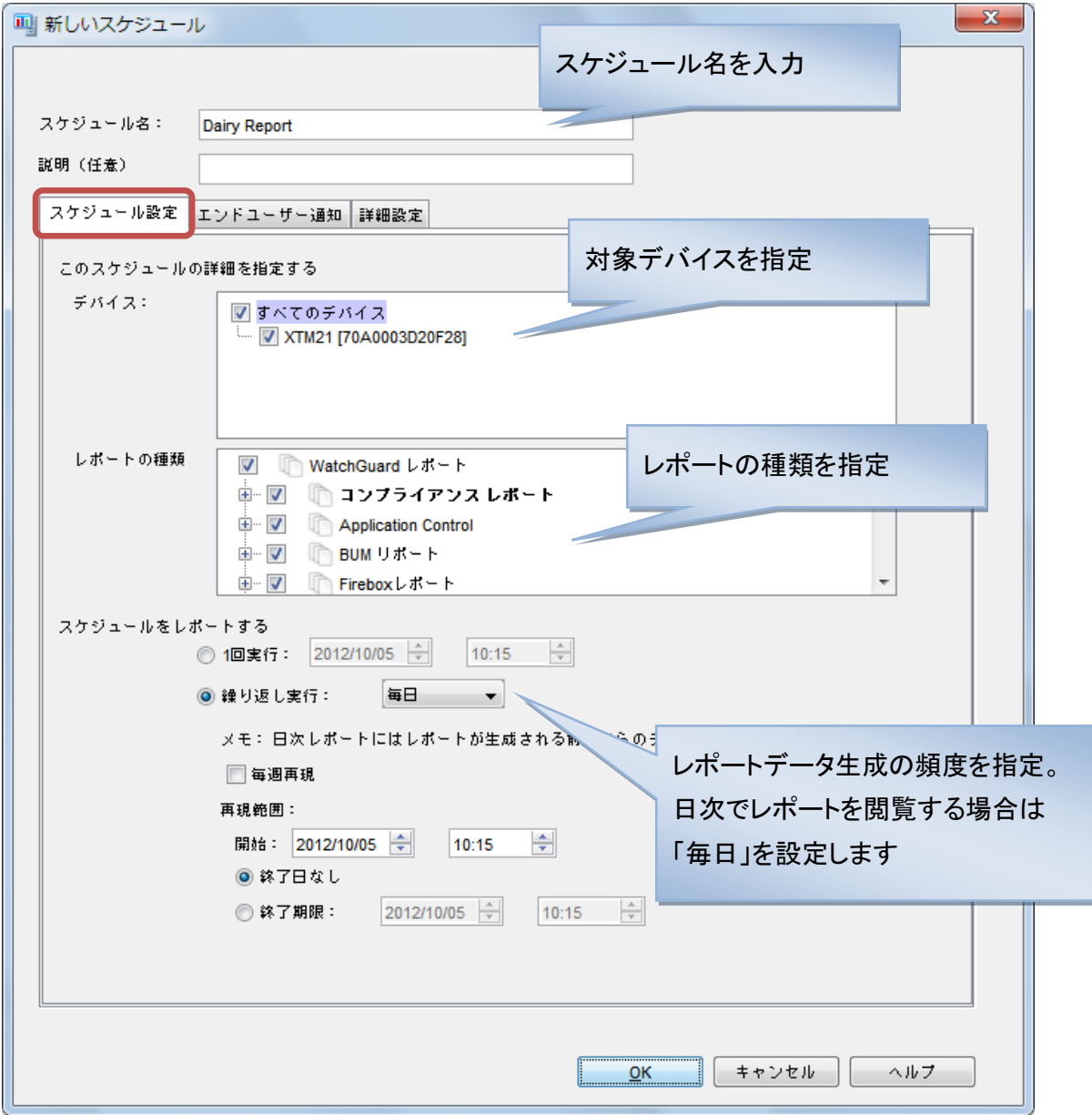

「詳細設定」タブでは、レポートを HTML もしくは PDF 形式で出力する設定ができます。

この機能を有効にするために「外部で使用するレポートの生成」にチェックを入れます。

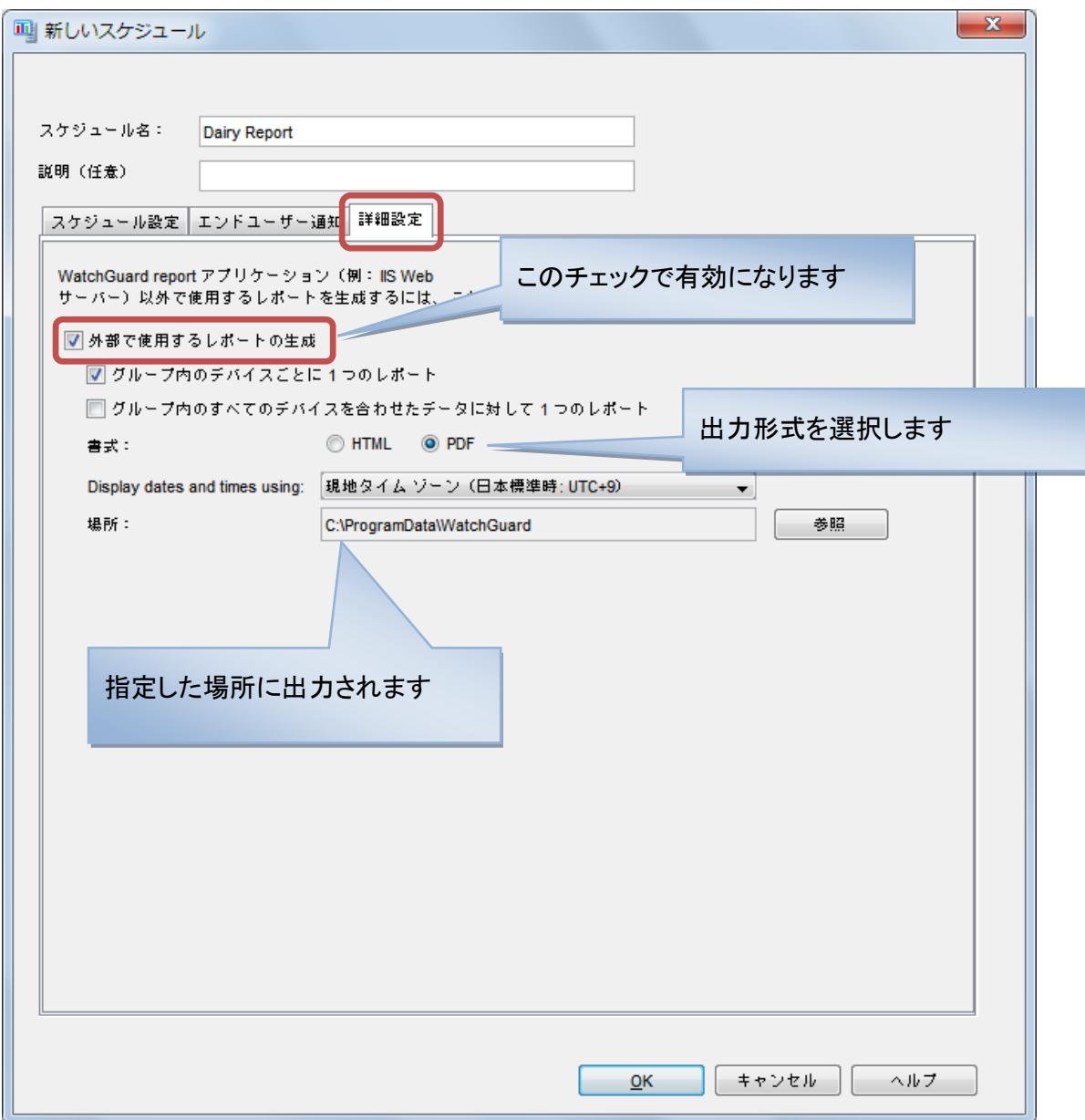

HTML か PDF で出力されます。場所はレポートサーバーの都合のよい場所をしてします。

デバイスごとのレポートが必要なら「グループ内のデバイスごとに一つのレポート」にチェックを入れておき ます。(グループを設定していなければこちら)

以上が設定できたら、OK ボタンをクリックします。

最後に画面右下の適用ボタンをクリックします。

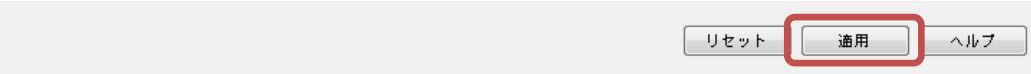

設定の更新がかかります。

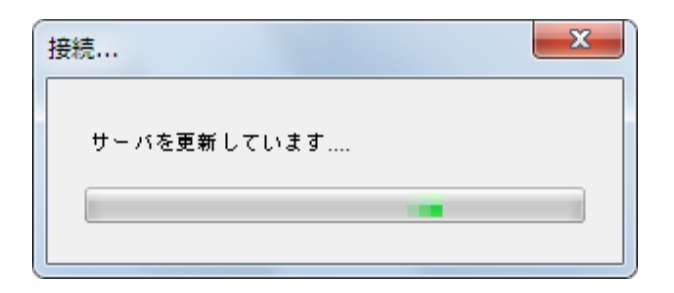

構成変更時にはコメントの入力が求められますので、入力して了解ボタンをクリックします。

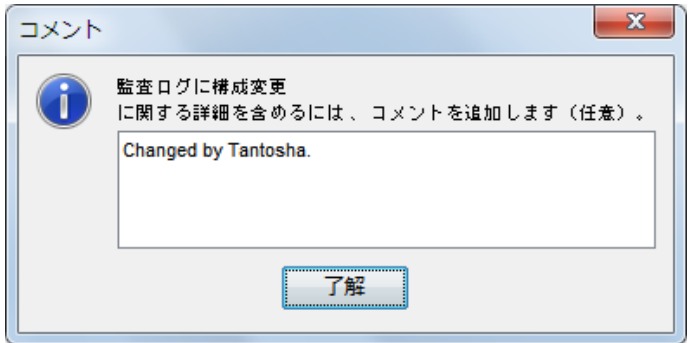

設定が反映されました。了解ボタンをクリックします。

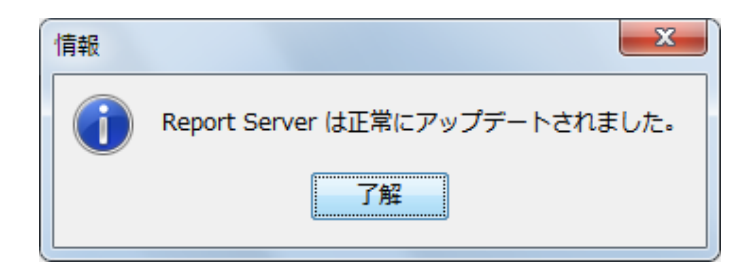

<span id="page-28-0"></span>ログおよびレポートの表示方法

WSM11.6.からは、ログもレポートも Web ブラウザで閲覧できるようになりました。

<span id="page-28-1"></span>アクセス方法

ウェブブラウザから、https://[レポートサーバーの](https://レポートサーバーのipアドレス:4130/) IP アドレス:4130/ でアクセスします。

証明書の警告が出ても続行します。するとレポートサーバーのログイン画面が表示されます。委託

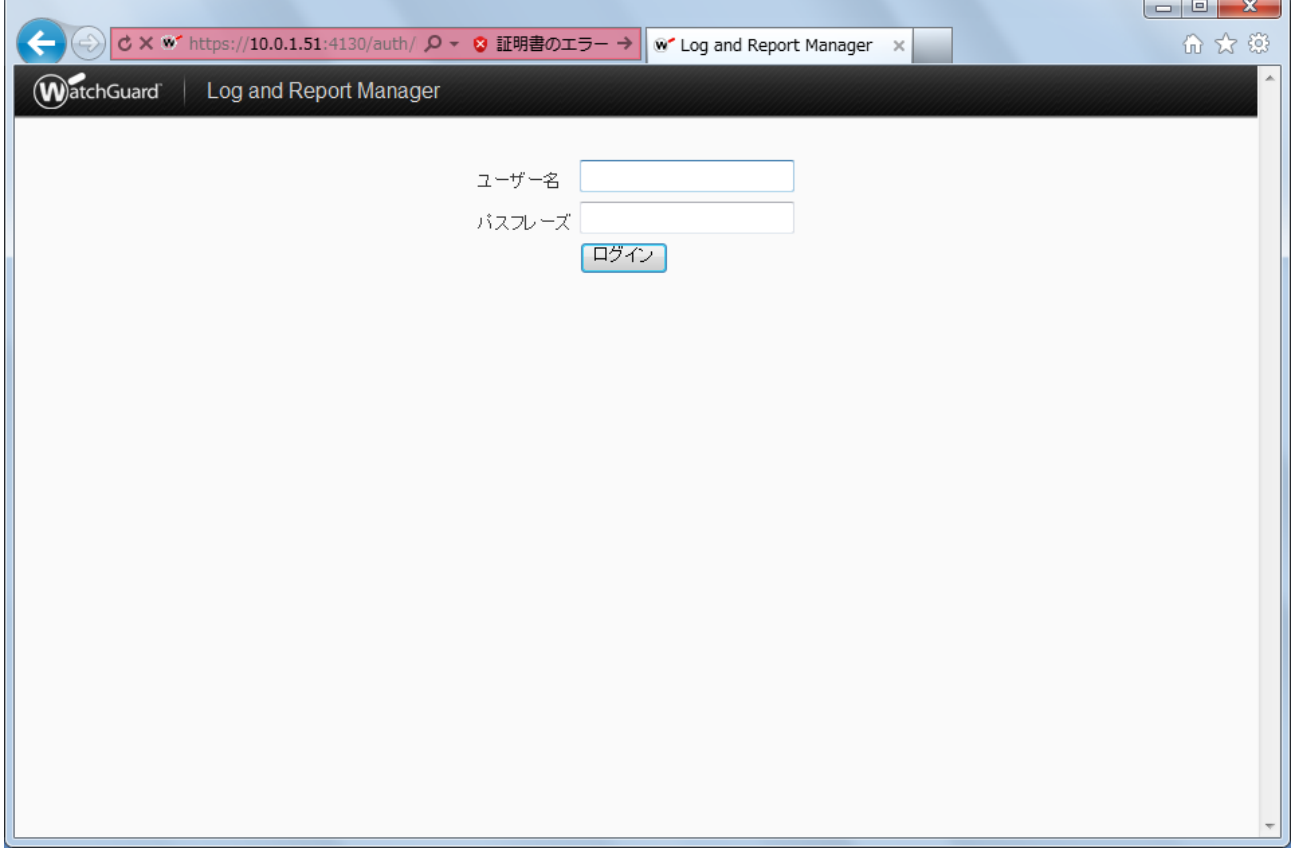

WSC の管理者アカウントでログインします。

**Contract Contract** 

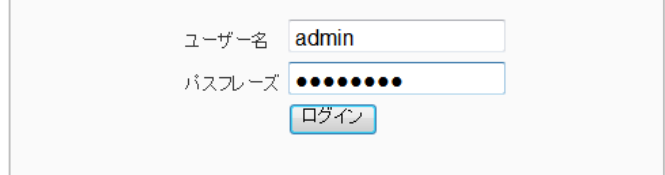

Ī.

## ログ&レポートサーバーに接続しているデバイスの一覧が表示されます。

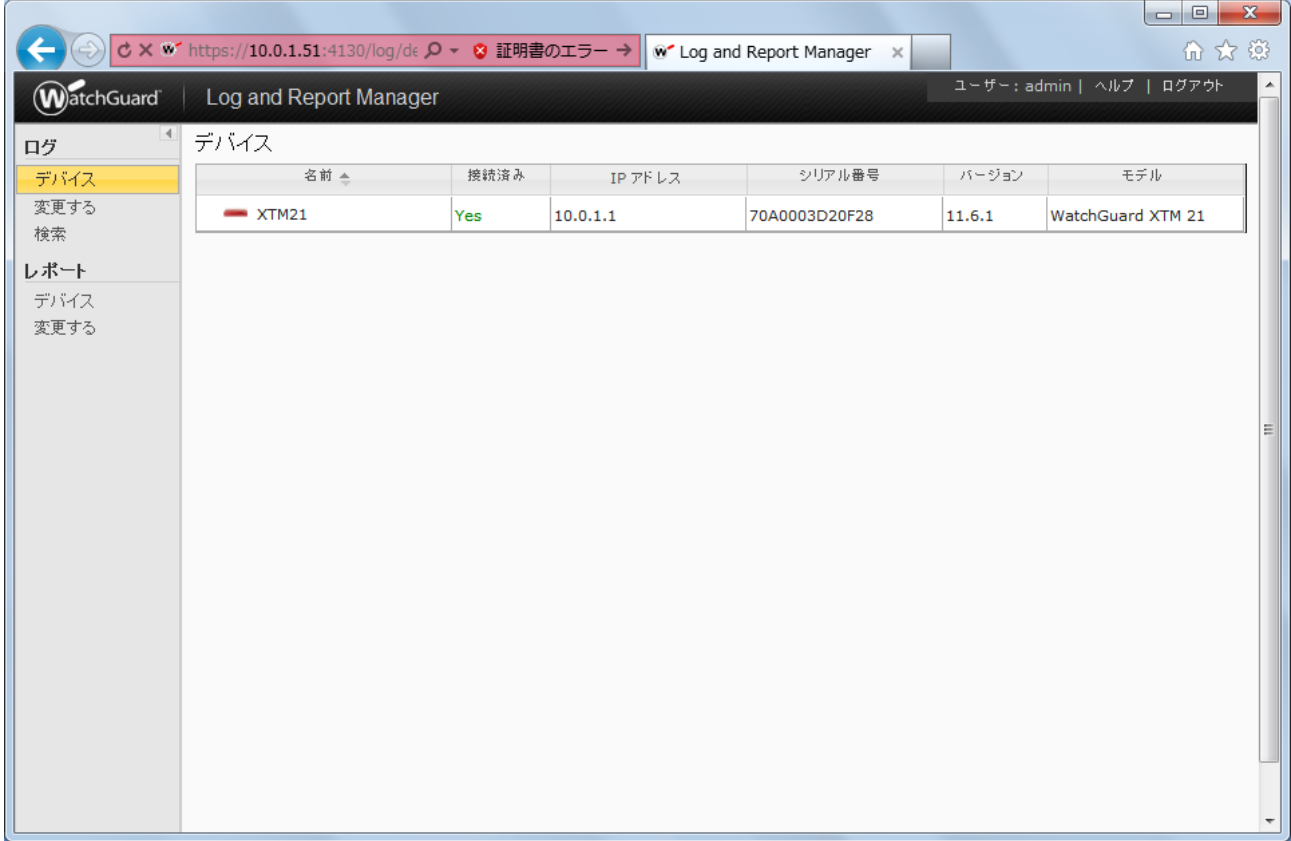

## <span id="page-30-1"></span><span id="page-30-0"></span>ログの閲覧

ログを見たいデバイスをクリックします。

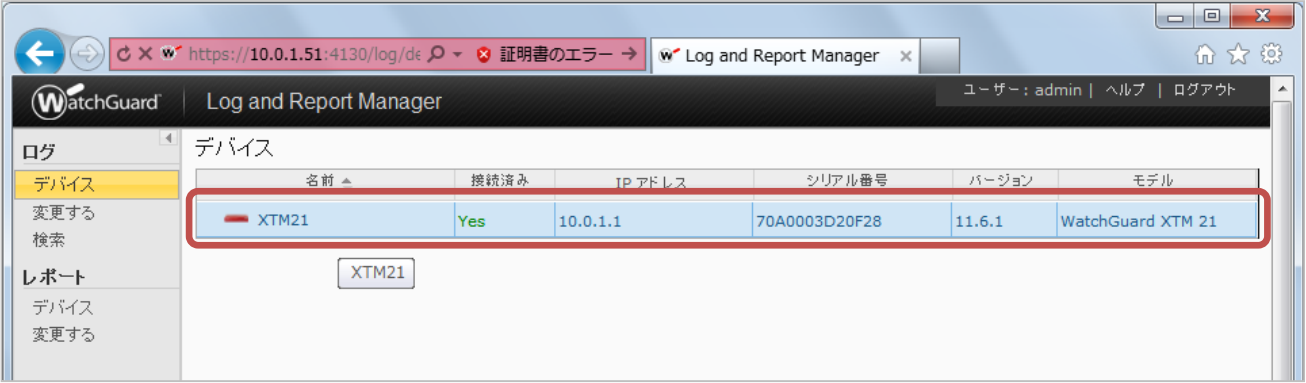

## すると直近の 60 分のログが表示されます。

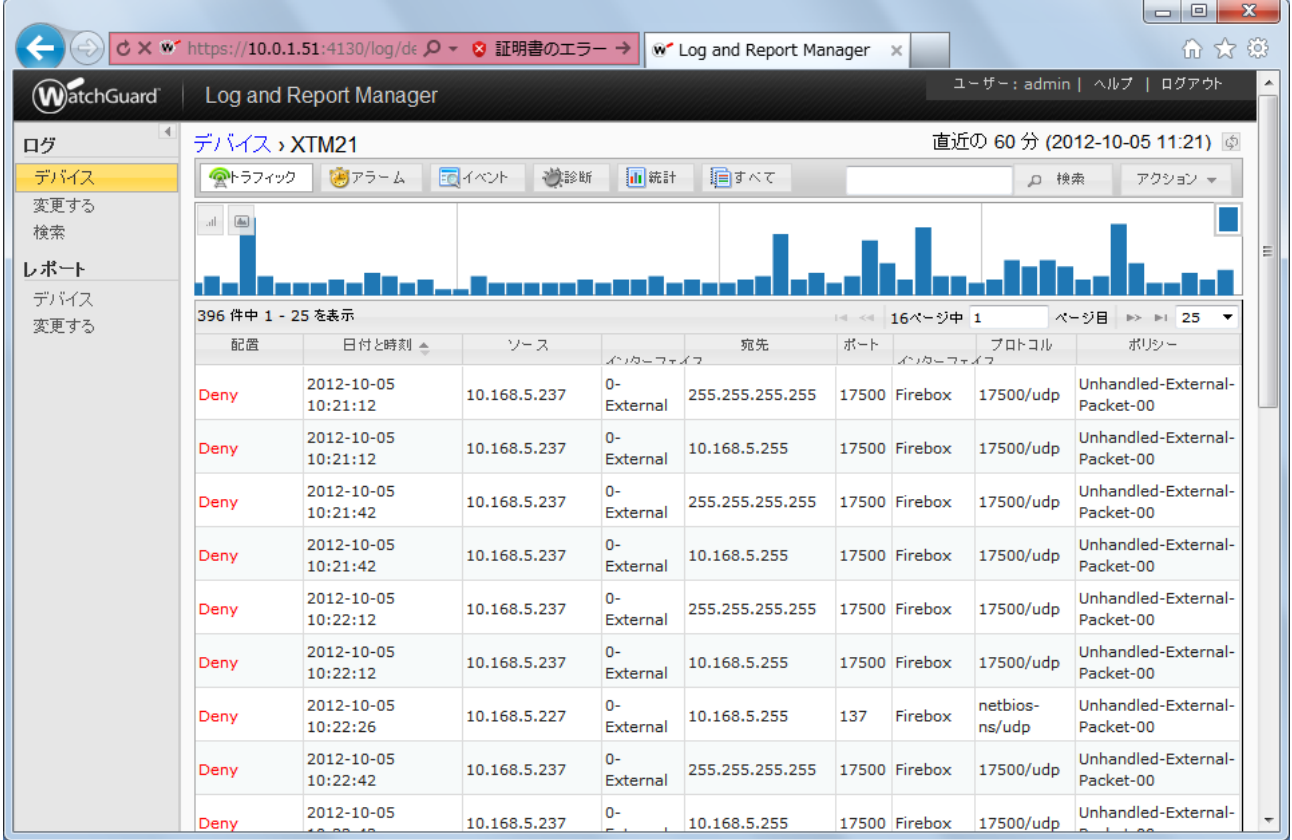

検索機能を使用すると、ログの検索や絞込みができます。

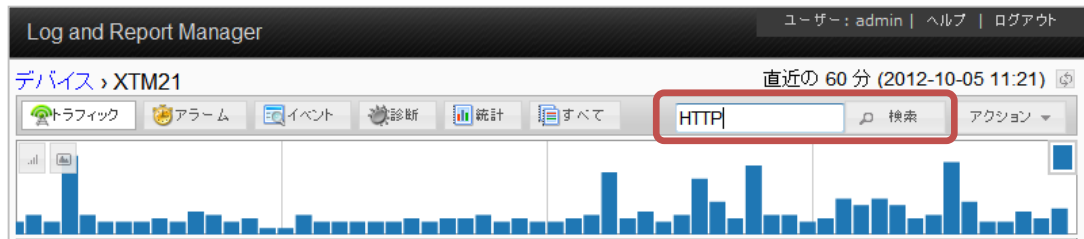

#### 検索結果から、さらに時間の範囲やログの種類、検索語一致条件も指定できます。

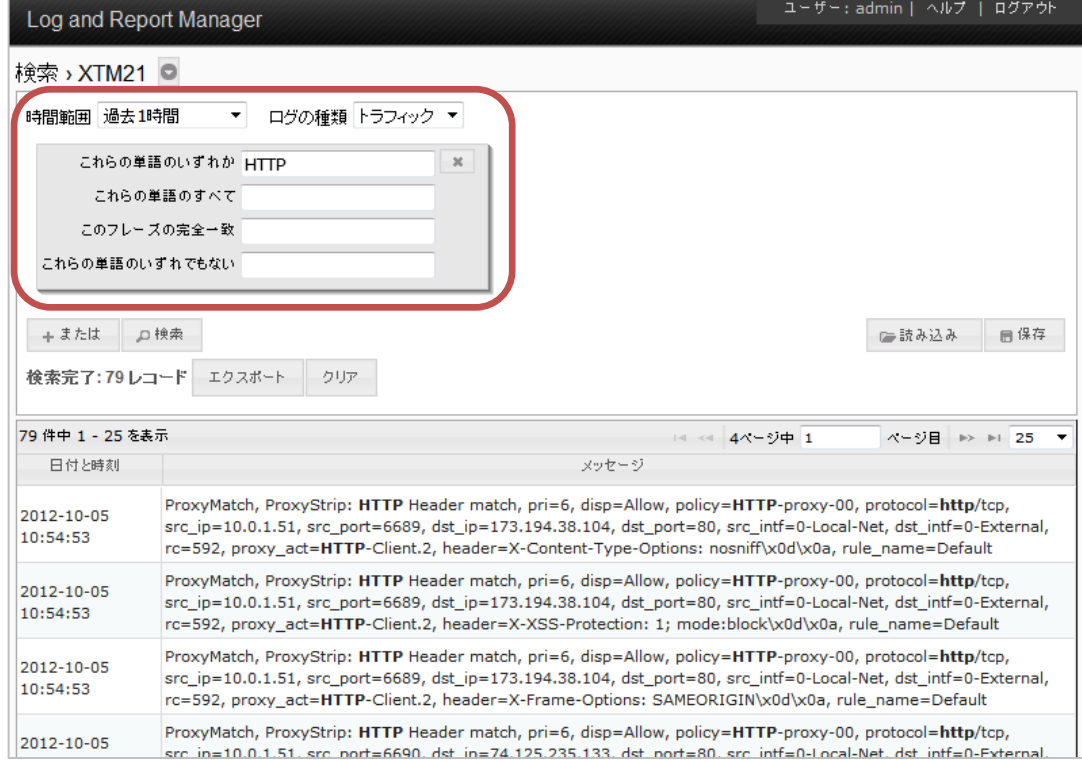

## <span id="page-32-0"></span>ログのダウンロード

検索ボタンの右横に「アクション」のダイアログボックスがあり、ここからログ表示の期間指定やログのエク スポートができます。CSV 形式でエクスポートされます。

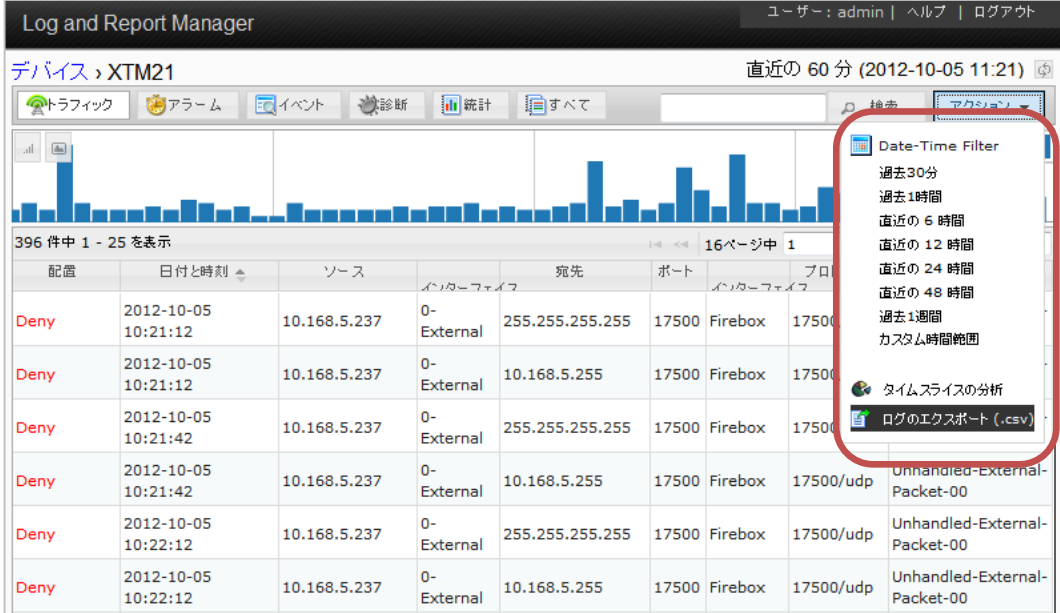

アクションのメニューからログのエクスポートをクリックします。

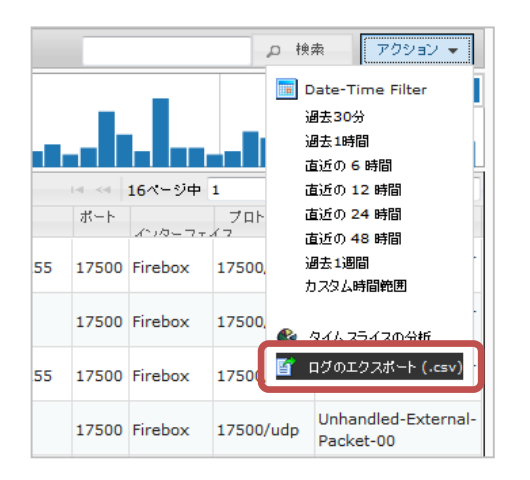

#### 保存します。

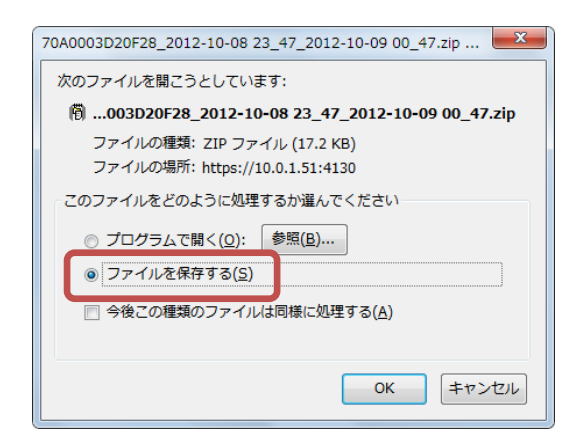

#### ZIP 形式で保存されます。

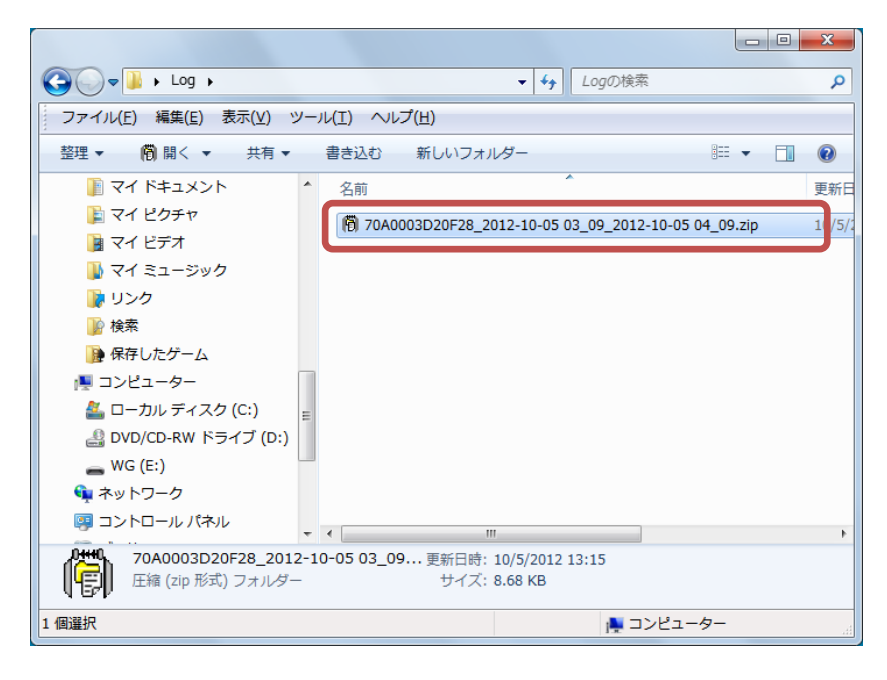

#### ZIP を展開し、エクセルやテキストエディタで開くことができます。

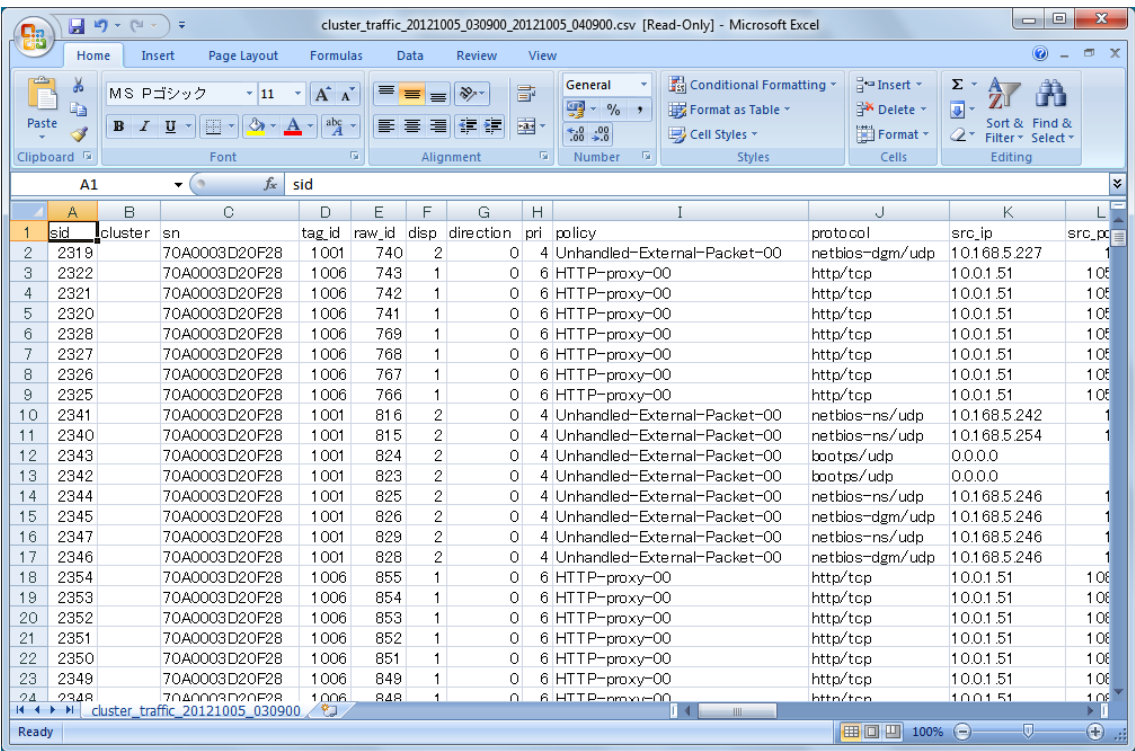

#### <span id="page-34-1"></span><span id="page-34-0"></span>レポートの閲覧

j

ログイン後、左側メニュー レポートの下の「デバイス」のリンクをクリックします。

レポート表示可能なデバイスの一覧が表示されますので、これをクリックします。<sup>1</sup>

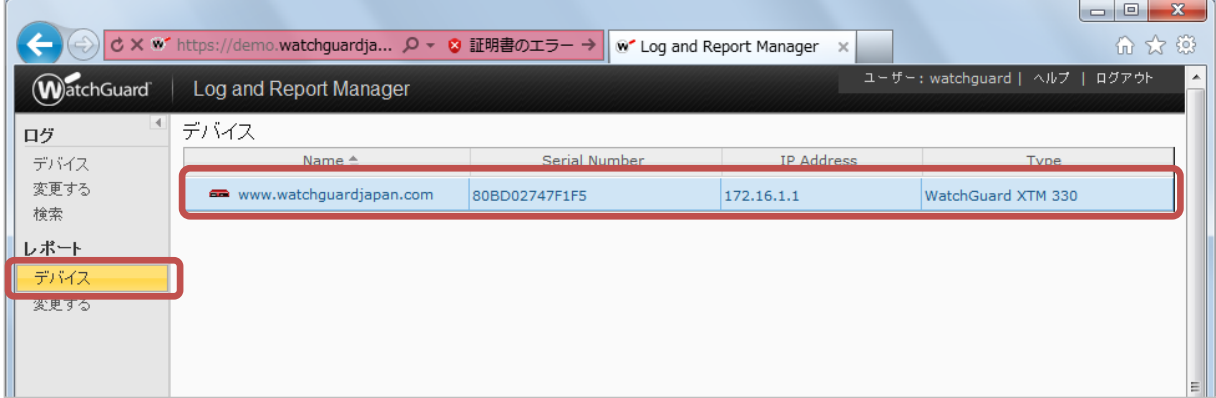

最初にダッシュボードの表示になります。代表的なレポート項目のサマリーが表示されます。

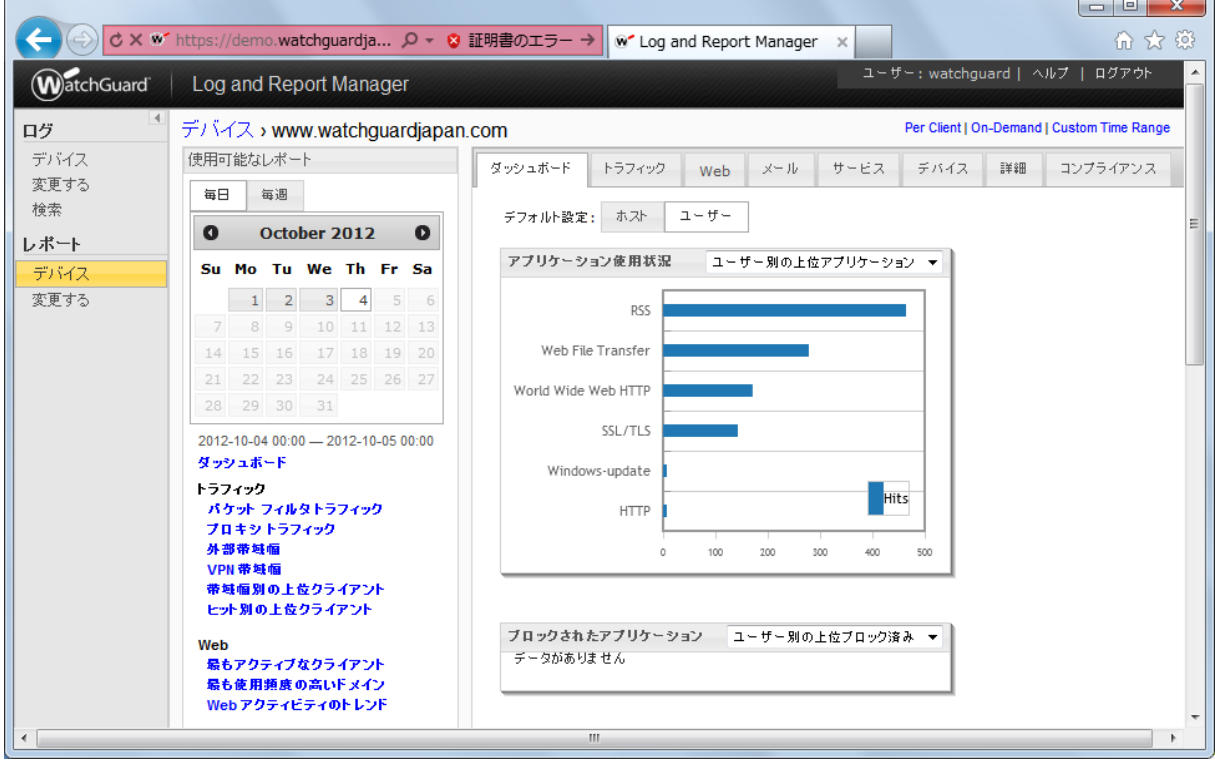

<sup>1</sup> レポートデータが生成されないと表示されません。表示されない場合は、スケジュールの頻度にもよりま すが、時間を置いて(1 日 1 回であれば翌日)再度表示してみてください。

カレンダーの「毎日」「毎週」タブを選択し、デイリーレポートもしくはウィークリーレポートを切り替えます。 また、カレンダー下の各リンクから、閲覧したいレポートをクリックします。

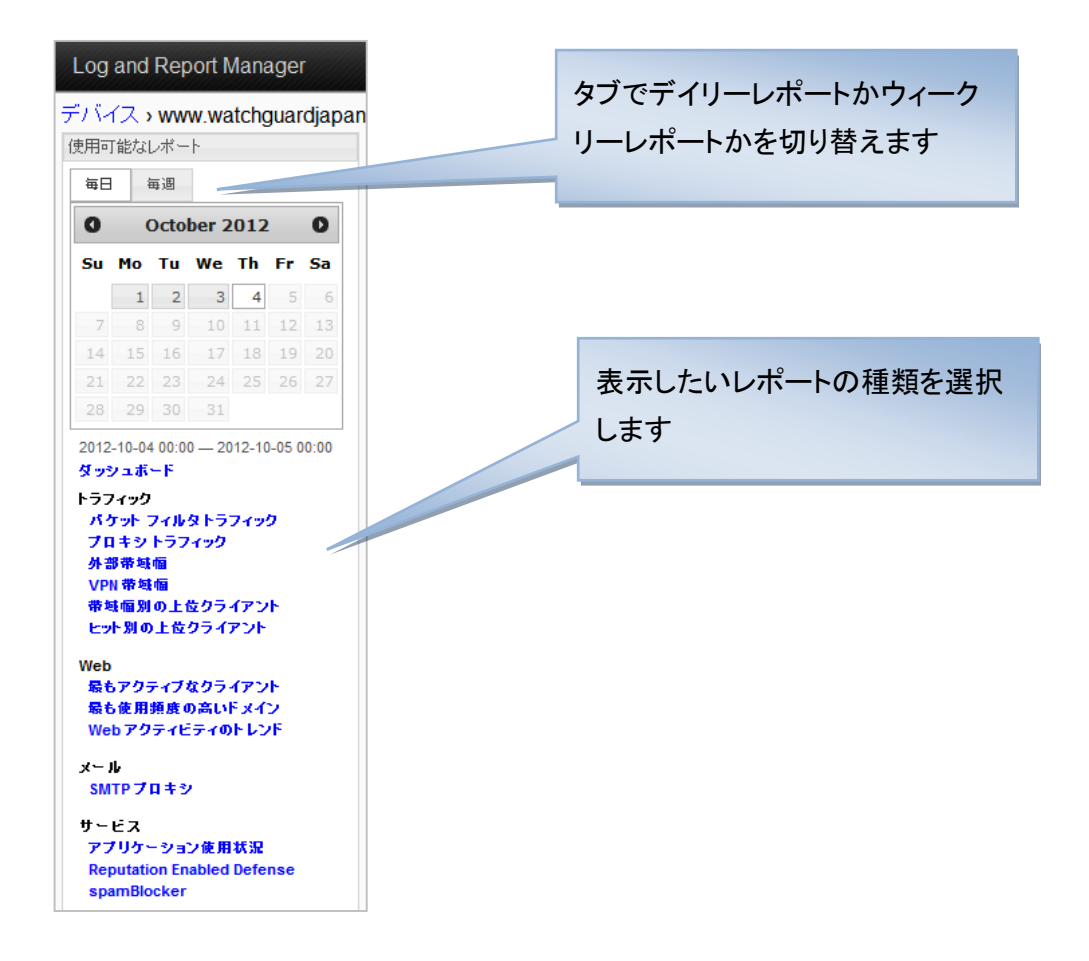

一例ですが、以下はデイリーの「プロキシトラフィック」を表示しています。

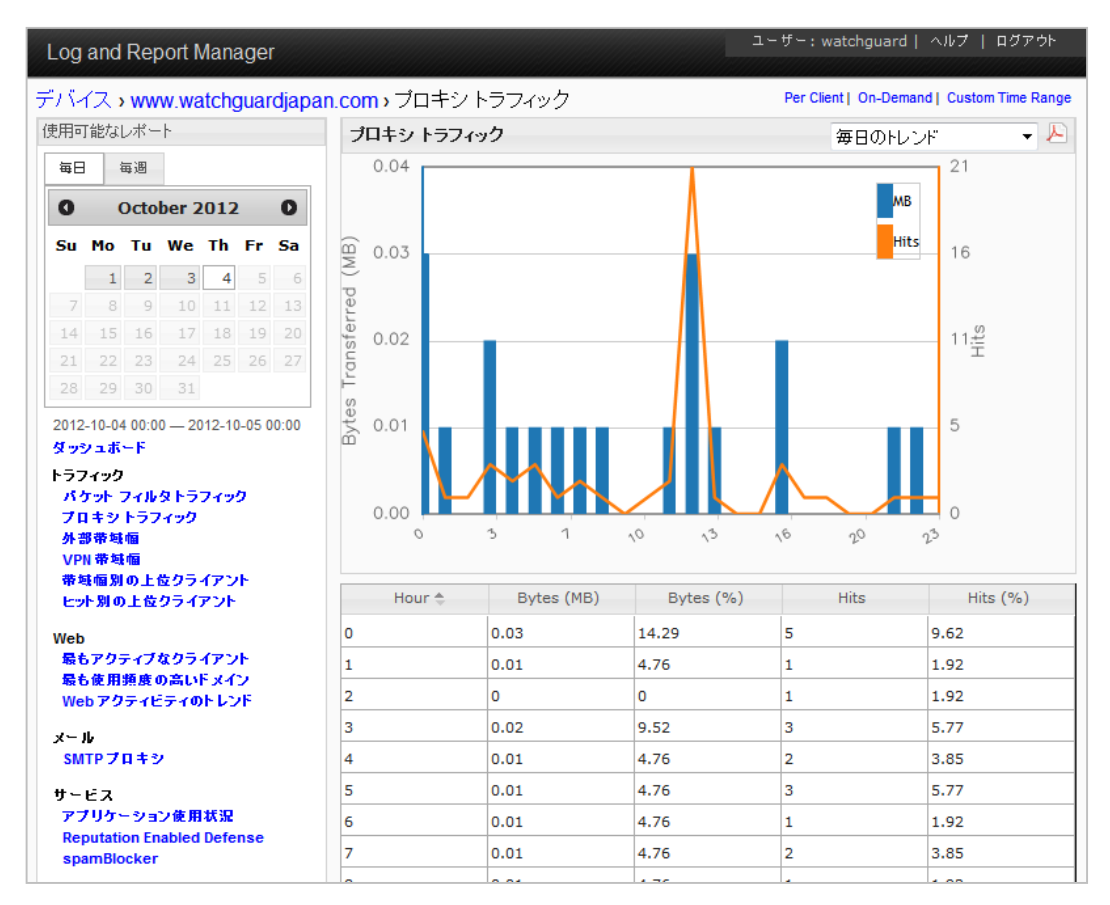

### 右上のドロップダウンリストから、同じレポートでも、分析する観点を変更することができます。

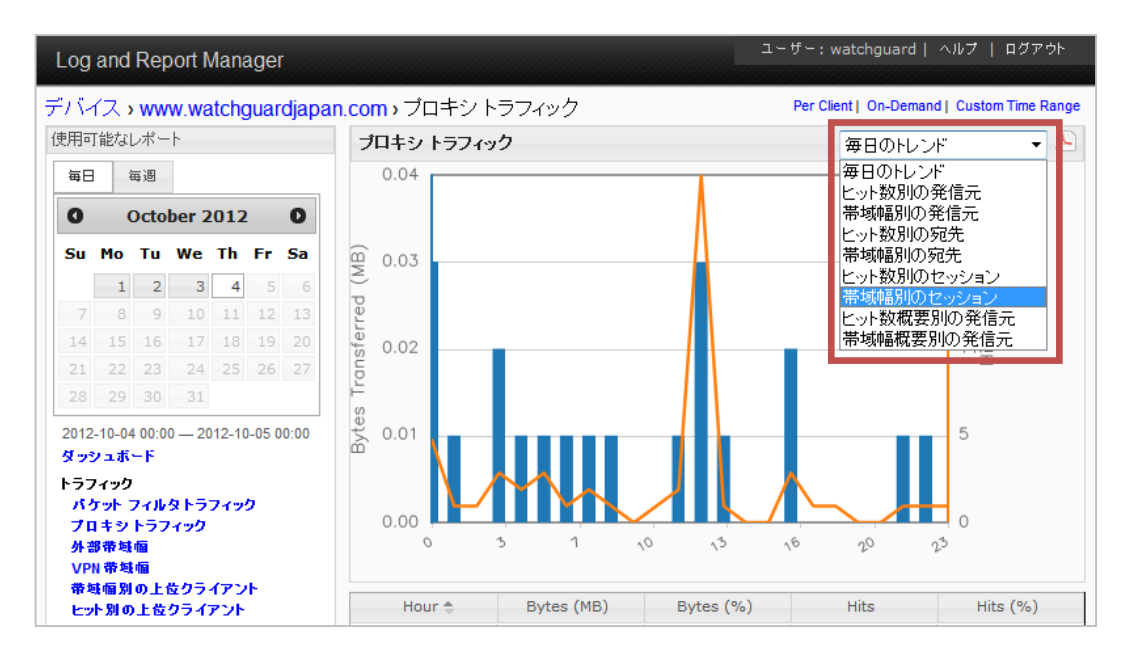

たとえば「帯域幅別のセッション」を選択します。

#### 同じプロキシトラフィックのグラフですが、通信先による帯域幅別で表示されました。

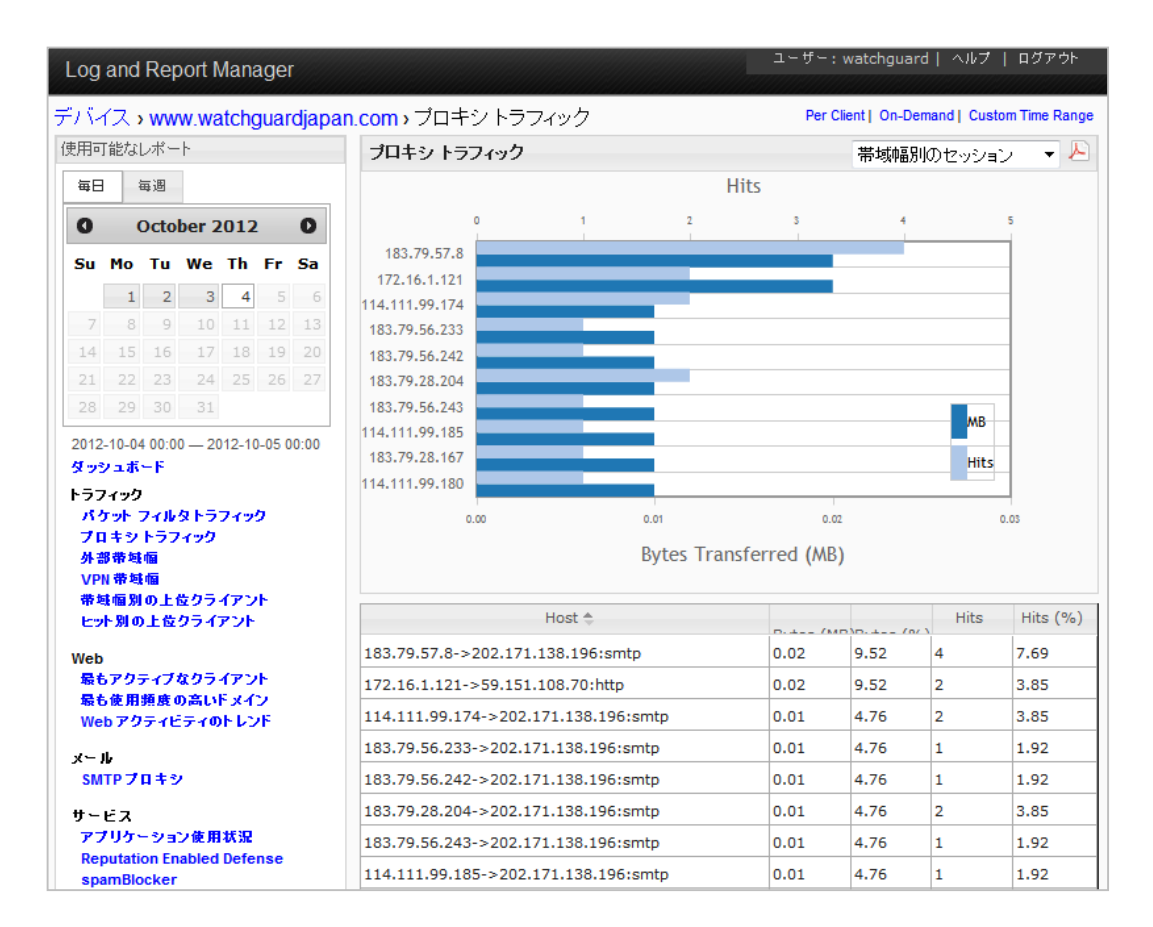

#### <span id="page-38-0"></span>**PDF** レポートのダウンロード

表示したレポートを PDF ファイルでダウンロードすることができます。

レポート画面の右上にある PDF アイコンをクリックします。

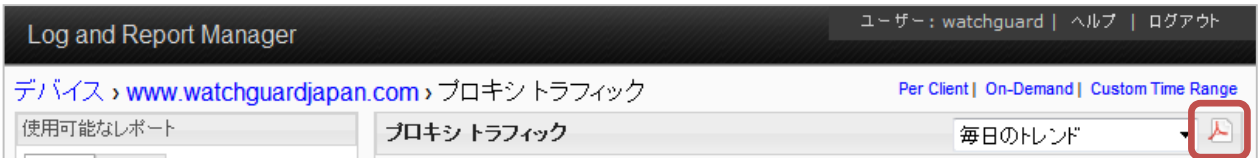

PDF のダウンロードのダイアログで保存か開くかを選択します。

#### (環境によってそのまま開く場合もあります)

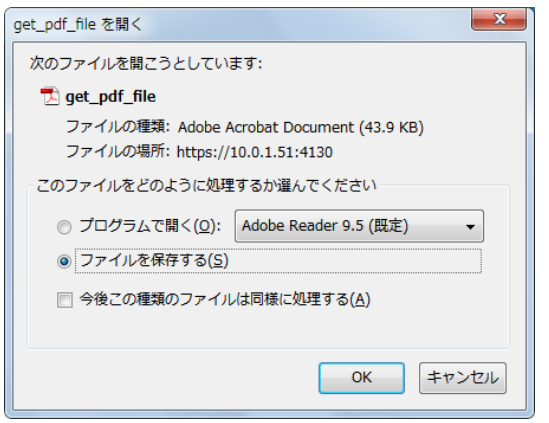

PDF 形式でレポートを閲覧することができます。

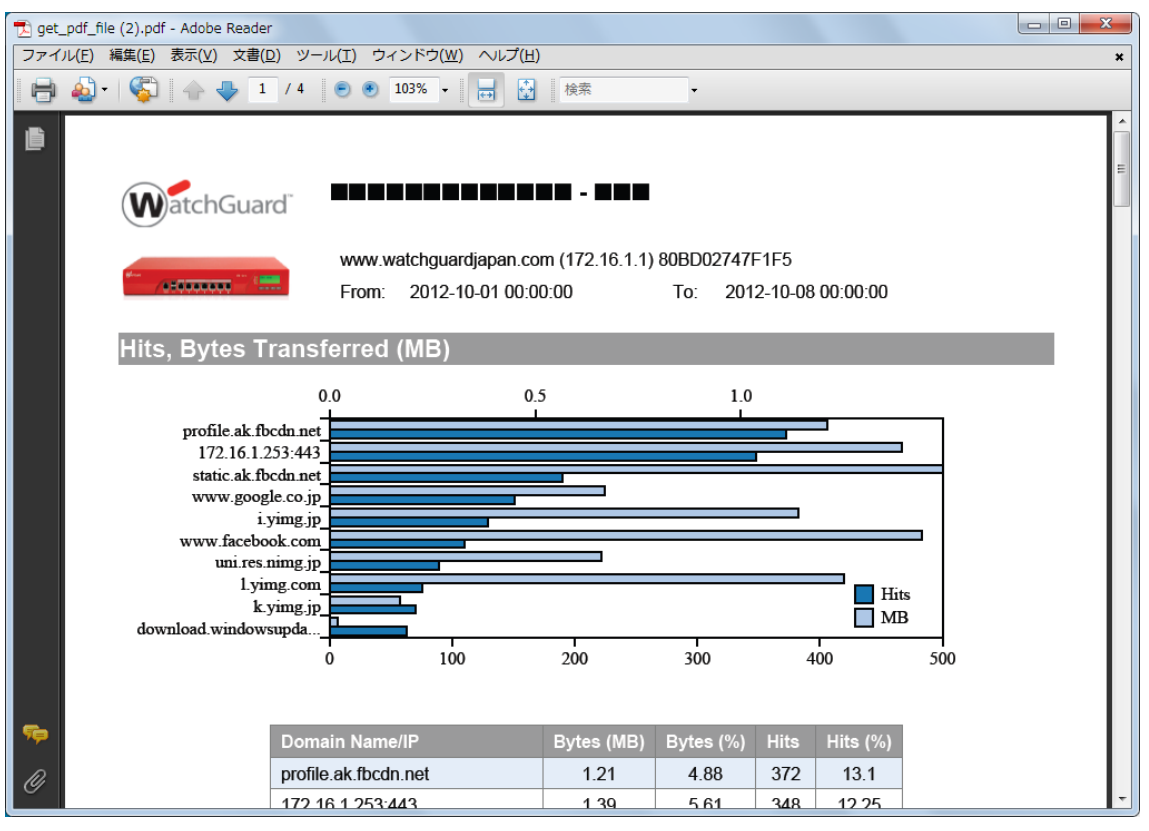

WSM ログサーバー & レポートサーバーの設定は以上です。

このガイドを通して、ウォッチガードの提供するログ・レポートサーバーよってセキュリティの見える化がいか に容易に実現できるか、実感していただけたと思います。

ウォッチガードの製品が、御社のセキュリティ向上に貢献できれば幸いです。